### **Remote Support Konsole des Support-Technikers für Android 2.2.14**

#### **Table of Contents**

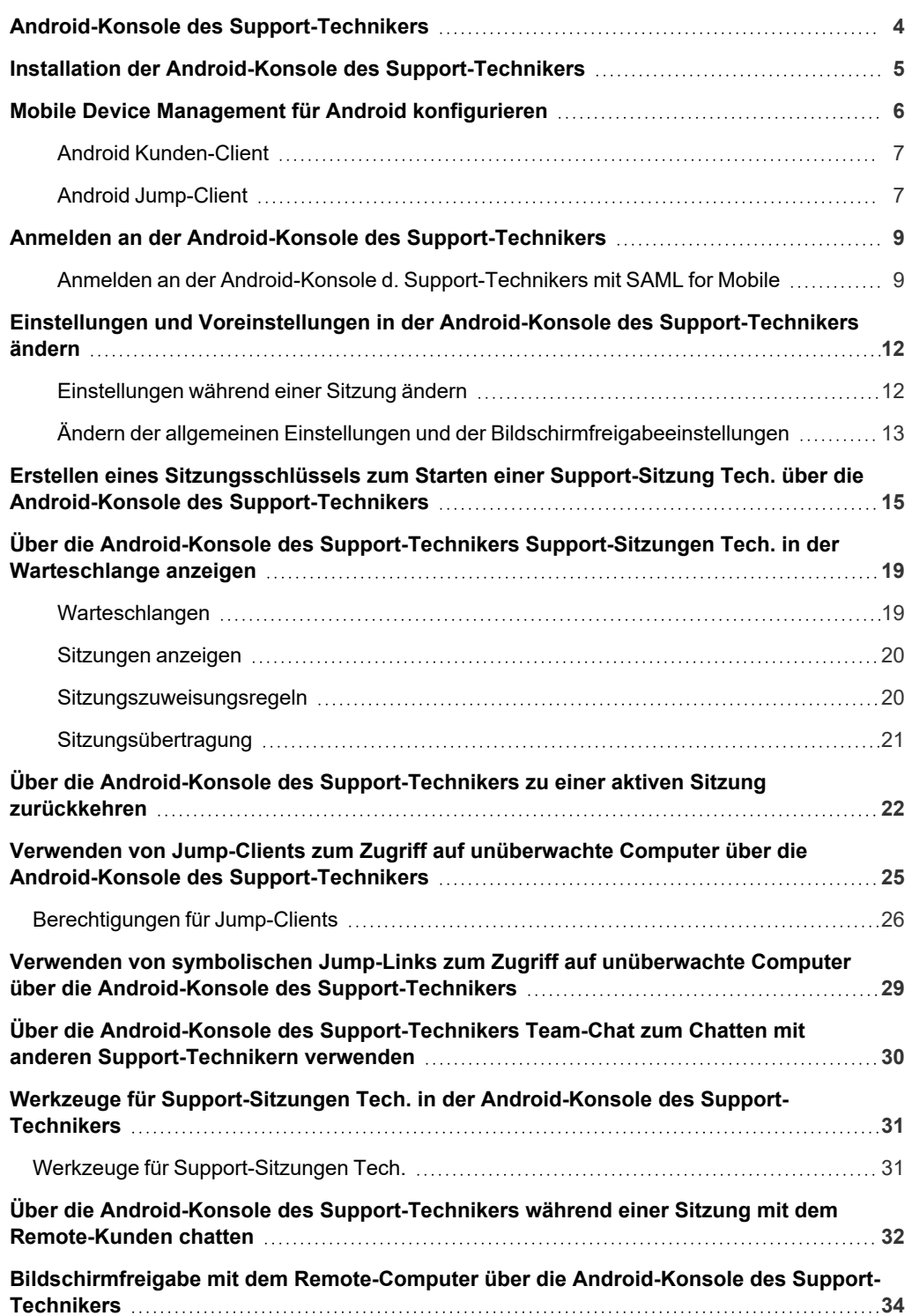

**VERTRIEB:** www.beyondtrust.com/contact **SUPPORT:** www.beyondtrust.com/support **DOKUMENTATION:** www.beyondtrust.com/docs 2

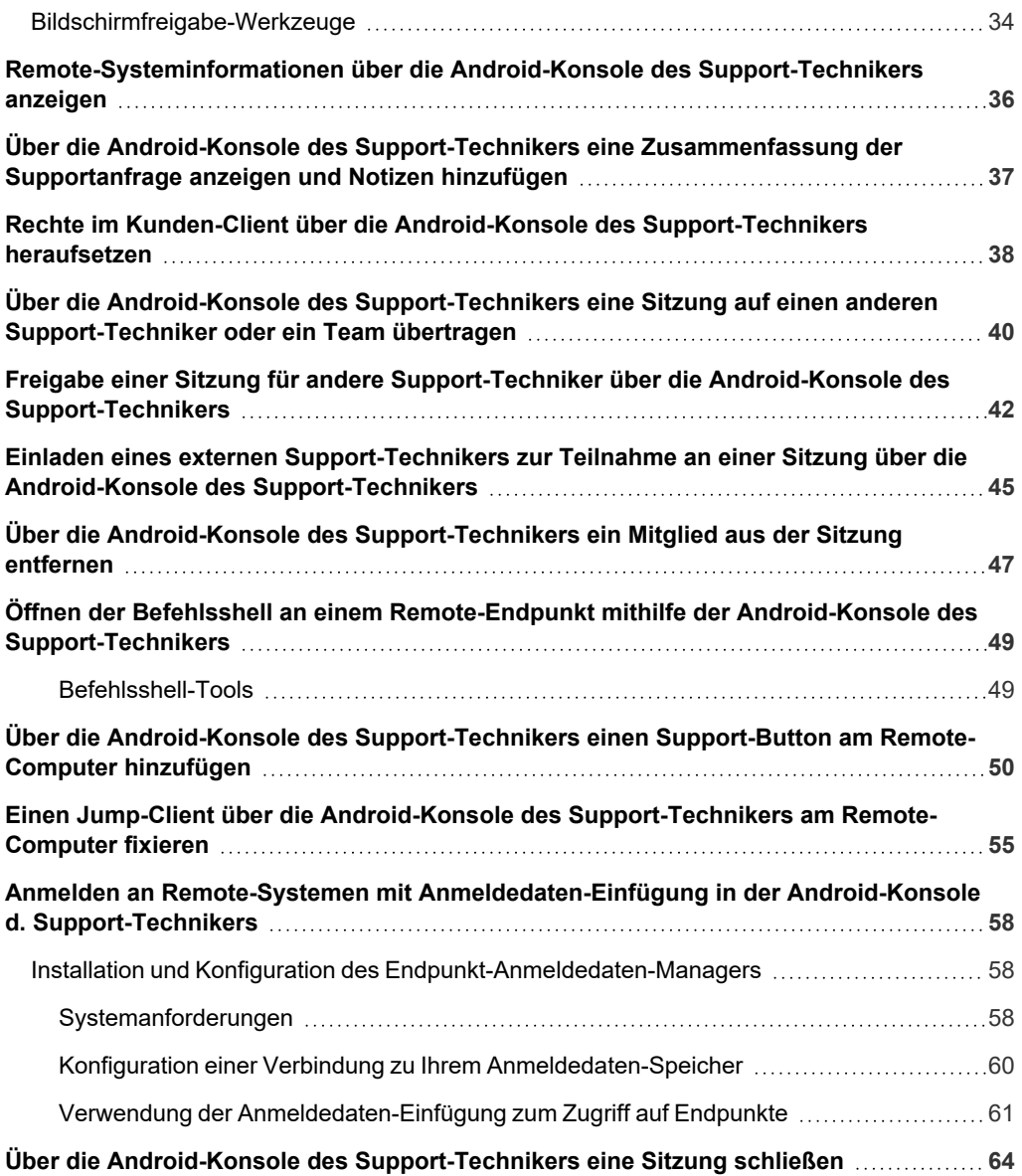

**VERTRIEB:** www.beyondtrust.com/contact **SUPPORT:** www.beyondtrust.com/support **DOKUMENTATION:** www.beyondtrust.com/docs 3

#### <span id="page-3-0"></span>**Android-Konsole des Support-Technikers**

BeyondTrust ermöglicht es Ihnen, Ihren Kunden per Fernzugriff Support zu bieten, indem Sie sich über das BeyondTrust-Gerät B-Serie mit ihnen verbinden.Dieses Handbuch ist darauf ausgelegt, Sie bei der Installation von BeyondTrust auf Ihrem Android-Gerät zu unterstützen und Ihnen die Funktionen der Android-Konsole d. Support-Technikers zu erläutern.

Verwenden Sie dieses Handbuch erst, wenn die anfängliche Einrichtung und Konfiguration des B-Serien-Geräts durch einen Administrator abgeschlossen wurde, entsprechend der Beschreibung im BeyondTrust-Gerät B-Serie [Installationshandbuch](https://www.beyondtrust.com/docs/remote-support/getting-started/deployment/hardware-sra/index.htm) für Hardware auf [www.beyondtrust.com/docs/remote-support/getting-started/deployment/hardware](https://www.beyondtrust.com/docs/remote-support/getting-started/deployment/hardware-sra/index.htm). Sobald BeyondTrust korrekt installiert ist, können Sie Kunden sofort unterstützen. Sollten Sie Hilfe benötigen, wenden Sie sich bitte an BeyondTrust unter [www.beyondtrust.com/support](https://www.beyondtrust.com/support).

*Hinweis: Bei BeyondTrust Android ist Support auf Handys und Tablets beschränkt. Andere Geräte, die Android OS ausführen, wurden nicht auf Kompatibilität getestet.*

#### <span id="page-4-0"></span>**Installation der Android-Konsole des Support-Technikers**

Die BeyondTrust Konsole d. Support-Technikers für Android steht kostenlos bei Google Play zum Download zur Verfügung. Suchen Sie über Ihr Android-Gerät in Google Play nach "BeyondTrust Konsole d. Support-Technikers" und installieren Sie dann die App.

Um die BeyondTrustKonsole d. Support-Technikers auf Ihrem Gerät ausführen zu können, muss auf Ihrem Android-Gerät die Version 4.0 oder höher ausgeführt werden.

**VERTRIEB:** www.beyondtrust.com/contact **SUPPORT:** www.beyondtrust.com/support **DOKUMENTATION:** www.beyondtrust.com/docs 5

#### <span id="page-5-0"></span>**Mobile Device Management für Android konfigurieren**

BeyondTrust unterstützt die Verwaltung von Android-Geräten mit Mobile Device Management (MDM). Das MDM-Konfigurationsprofil kann so konfiguriert werden, dass die URL einer Support-Website im Feld **Website-Adresse** vorausgefüllt wird. Das Profil kann auch so konfiguriert werden, dass dieses Feld nicht bearbeitet werden kann.

Die Methode, mit der Sie Ihr Profil konfigurieren, hängt von Ihrem MDM-Produkt ab. Lesen Sie Ihre MDM-Dokumentation für die genauen Schritte.

Nachfolgend sind die konfigurierbaren Schlüssel aufgeführt, die Sie für den Android Kunden-Client und Android Jump-Client zu Ihrer MDM-Payload hinzufügen müssen:

**VERTRIEB:** www.beyondtrust.com/contact **SUPPORT:** www.beyondtrust.com/support **DOKUMENTATION:** www.beyondtrust.com/docs 6

#### <span id="page-6-0"></span>**Android Kunden-Client**

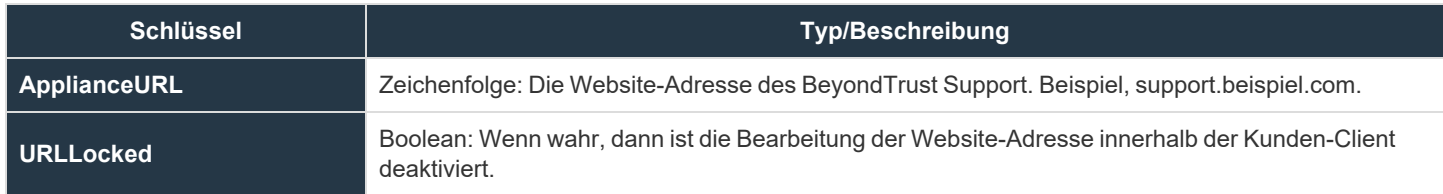

#### <span id="page-6-1"></span>**Android Jump-Client**

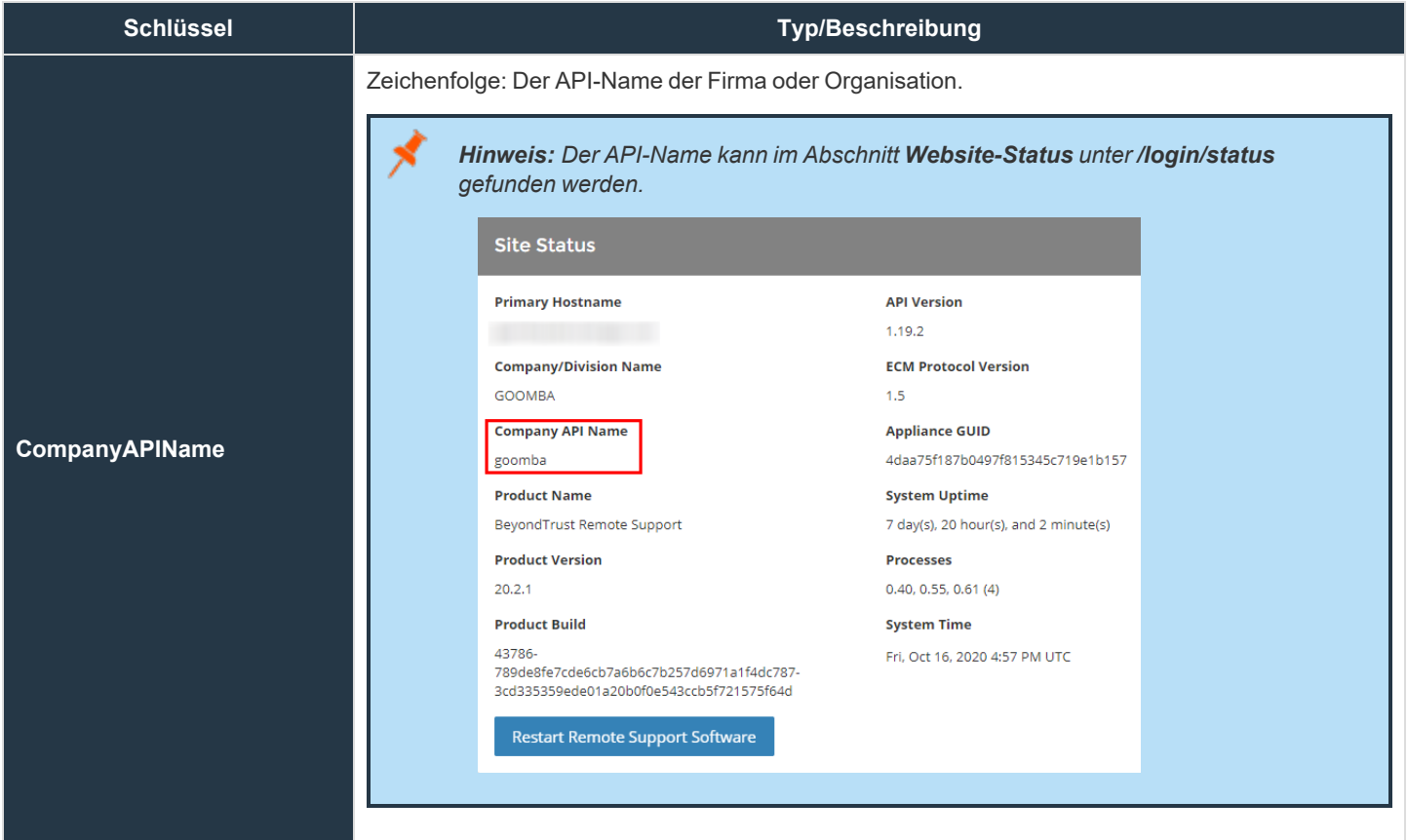

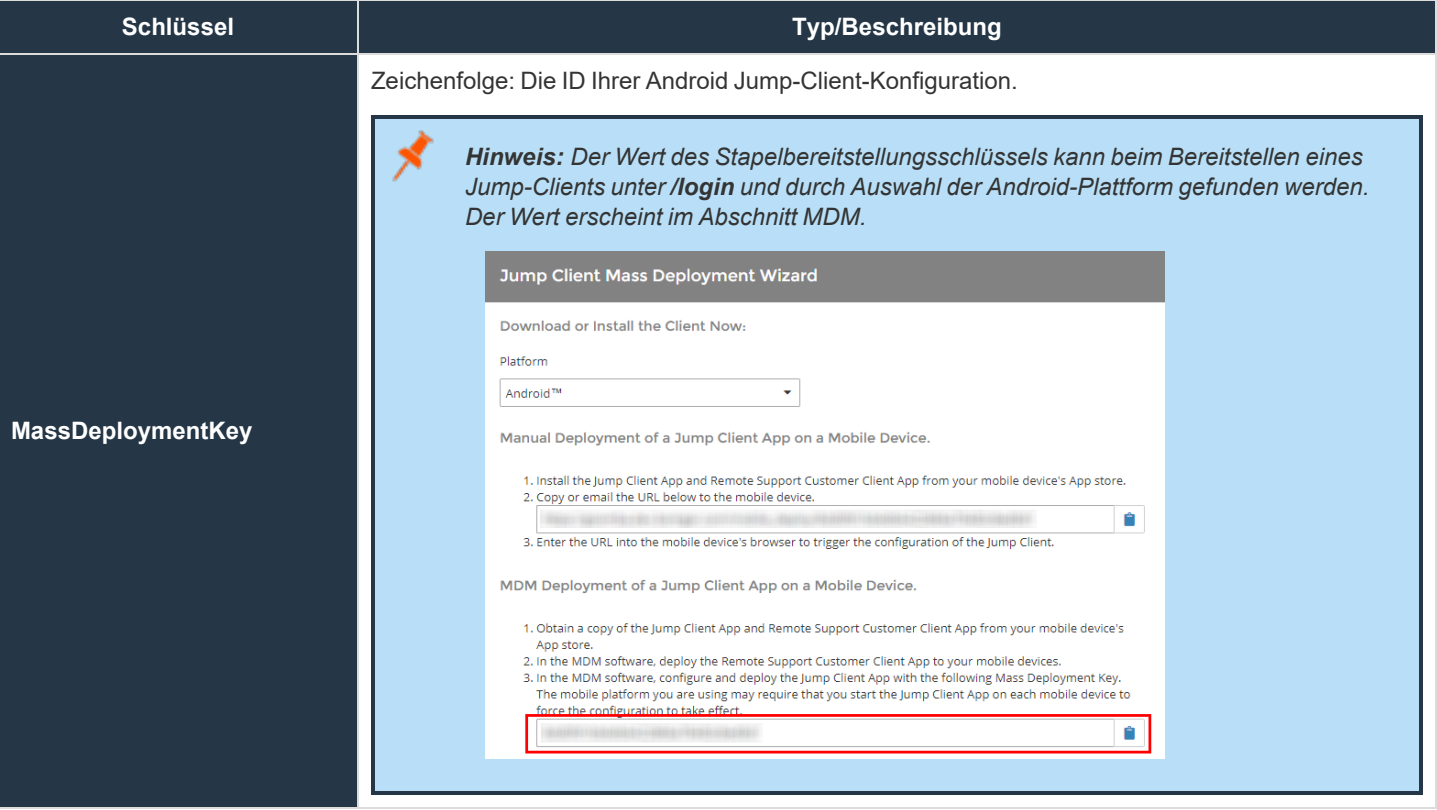

#### <span id="page-8-0"></span>**Anmelden an der Android-Konsole des Support-Technikers**

Geben Sie auf dem Anmeldungsbildschirm den Hostnamen Ihrer BeyondTrust-Website ein, wie etwa support.beispiel.com. Geben Sie dann den mit Ihrem BeyondTrust Benutzerkonto verknüpften Benutzernamen und das dazugehörige Passwort ein. Sie können wählen, dass die BeyondTrust-Konsole d. Support-Technikers Ihre Anmeldedaten speichert. Tippen Sie dann auf **Anmelden**.

*Hinweis: Wenn Sie ein lokales Konto verwenden und die Zwei-Faktor-Authentifizierung dafür aktiviert wurde, geben Sie den erhaltenen E-Mail-Code ein. Wenn Sie den E-Mail-Code drei Mal hintereinander falsch eingeben, müssen Sie Ihre Anmeldedaten erneut eingeben und einen neuen E-Mail-Code anfordern.*

*Hinweis: Ihr Administrator kann von Ihnen fordern, sich mit einem uneingeschränkten Netzwerk zu verbinden, um sich in der Konsole anmelden zu können. Diese Netzwerkeinschränkung gilt möglicherweise nur für die erste Anmeldung oder aber jedes Mal.*

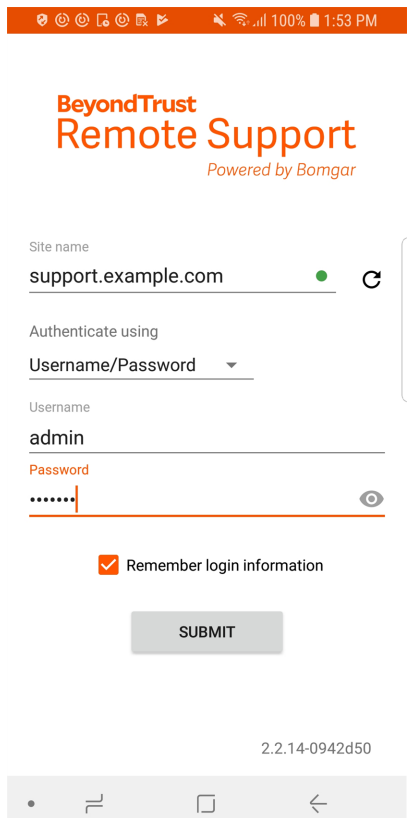

#### <span id="page-8-1"></span>**Anmelden an der Android-Konsole d. Support-Technikers mit SAML for Mobile**

Mit SAML for Mobile können Sie sich leicht und sicher an der Android-Konsole d. Support-Technikers anmelden.

*Weitere Informationen über die SAML-Einzelanmeldung finden Sie in Security Assertion Markup [Language](https://en.wikipedia.org/wiki/Security_Assertion_Markup_Language) unter* 1 *[https://en.wikipedia.org/wiki/Security\\_Assertion\\_Markup\\_Language](https://en.wikipedia.org/wiki/Security_Assertion_Markup_Language).*

Folgen Sie den unten beschriebenen Schritten, um sich mit SAML auf der mobilen Konsole d. Support-Technikers anzumelden.

Hinweis: Stellen Sie vor der Anmeldung an der Android-Konsole d. Support-Technikers mit SAML sicher, dass ein SAML-*Anbieter für Ihre /login-Verwaltungsumgebung konfiguriert wurde, indem Sie zu Benutzer und Sicherheit > Sicherheitsanbieter navigieren. Weitere Informationen zur Integration von SAML für die Einzelanmeldung in Ihrer BeyondTrust Remote Support-Umgebung finden Sie in [SAML-Sicherheitsanbieter](https://www.beyondtrust.com/docs/remote-support/how-to/integrations/security-providers/saml/configure-settings.htm) erstellen und konfigurieren auf [www.beyondtrust.com/docs/remote-support/how-to/integrations/security-providers/saml/configure-settings.htm](https://www.beyondtrust.com/docs/remote-support/how-to/integrations/security-providers/saml/configure-settings.htm).*

- 1. Tippen Sie auf die App Konsole d. Support-Technikers auf Ihrem Android-Gerät.
- 2. Tippen Sie auf dem Anmeldungsbildschirm auf **Benutzername und Passwort**.

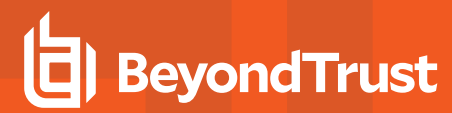

- 3. Wählen Sie **SAML**.
- 4. Tippen Sie auf **Senden**.

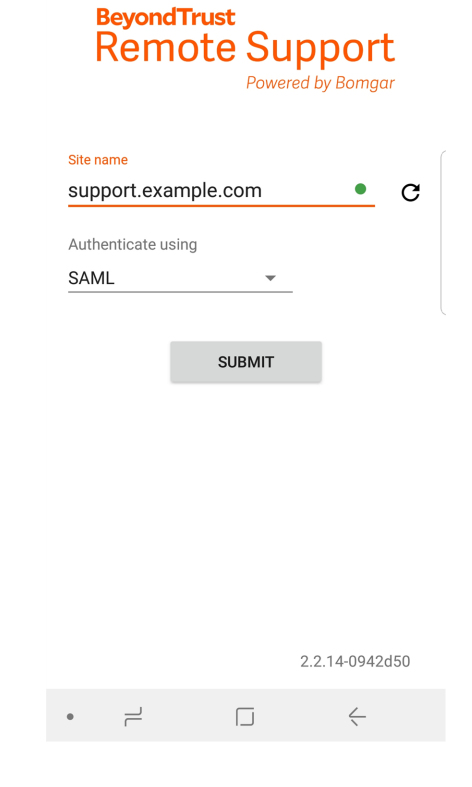

**VERTRIEB:** www.beyondtrust.com/contact **SUPPORT:** www.beyondtrust.com/support **DOKUMENTATION:** www.beyondtrust.com/docs 10

- 5. Geben Sie Ihre Anmeldedaten ein, nachdem Sie zur Seite Ihres SAML-Anbieters geleitet wurden.
- 6. Tippen Sie auf **Anmelden**, um auf die Konsole d. Support-Technikers zuzugreifen.

### Connecting to **b** Beyond Trust Sign-in with your account to access tv1921ers.qa.bomgar.com okta Sign In Username Password  $\Box$  Remember me Sign In Need help signing in?  $\Box$  $\rightleftharpoons$

**VERTRIEB:** www.beyondtrust.com/contact **SUPPORT:** www.beyondtrust.com/support **DOKUMENTATION:** www.beyondtrust.com/docs 11

#### <span id="page-11-0"></span>**Einstellungen und Voreinstellungen in der Android-Konsole des Support-Technikers ändern**

#### <span id="page-11-1"></span>**Einstellungen während einer Sitzung ändern**

Um Ihre Einstellungen zu verwalten, tippen Sie auf die Schaltfläche **Optionen** oben rechts auf dem Bildschirm.

Im Menü sind folgende Einstellungen verfügbar:

- **· Vollbild:**Die Benutzeroberfläche der Konsole des Support-Technikers wird ausgeblendet und die Anzeige erweitert, damit der gesamte Bildschirm des Geräts angezeigt werden kann. Tippen Sie auf die Schaltfläche "Zurück", um den Vollbildmodus zu verlassen.
- <sup>l</sup> **Spezielle Aktionen:**Eine spezielle Aktion auf dem Remote-System durchführen. Je nach Betriebssystem und Konfiguration des Remote-Computers variieren die verfügbaren Aufgaben. Bei der Verwendung des heraufgesetzten Modus können einige Aktionen im Systemkontext ausgeführt werden. Alternativ können Sie die Anmeldedaten eines Administrators verwenden, um eine spezielle Aktion in diesem Benutzerkontext durchzuführen. Vordefinierte Skripte, die dem Benutzer zur Verfügung stehen, erscheinen in einem ausklappbaren Menü.
- <sup>l</sup> **Zwischenablage einfügen:** Fügt Elemente in die Zwischenablage Ihres Computers ein.
- **Privater Bildschirm:** Wenn Ihre Berechtigungen es zulassen, können Sie die Bildschirmansicht und die Maus- und Tastatureingabe des Remote-Benutzers deaktivieren. Die Kundenansicht des privaten Bildschirms erläutert dann, dass der Support-Techniker die Kundenansicht deaktiviert hat. Ihr Kunde kann durch Drücken von **Strg-Alt-Entf** stets wieder die Kontrolle übernehmen.
- <sup>l</sup> **Leistung**: Hiermit ändern Sie die Qualität der Bildschirmfreigabe.
- <sup>l</sup> **Anzeigen:** Ermöglicht die Auswahl des Monitors, den Sie dem Kunden anzeigen möchten.
- <sup>l</sup> **Neustart:** Ermöglicht einen Neustart des Systems, für das Sie Support bereitstellen.
- <sup>l</sup> **Gestenhilfe:** Tipps zur Navigation in der mobilen Konsole des Support-Technikers werden angezeigt.

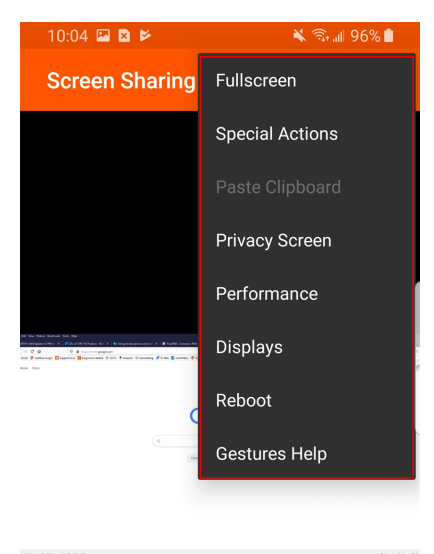

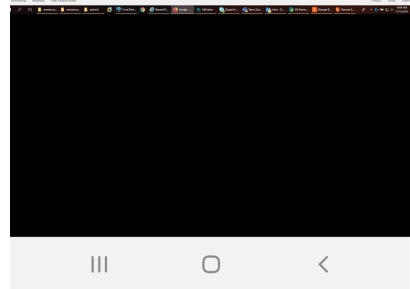

#### <span id="page-12-0"></span>**Ändern der allgemeinen Einstellungen und der Bildschirmfreigabeeinstellungen**

Um Ihre Einstellungen zu ändern, wählen Sie **Einstellungen** aus dem Menü.

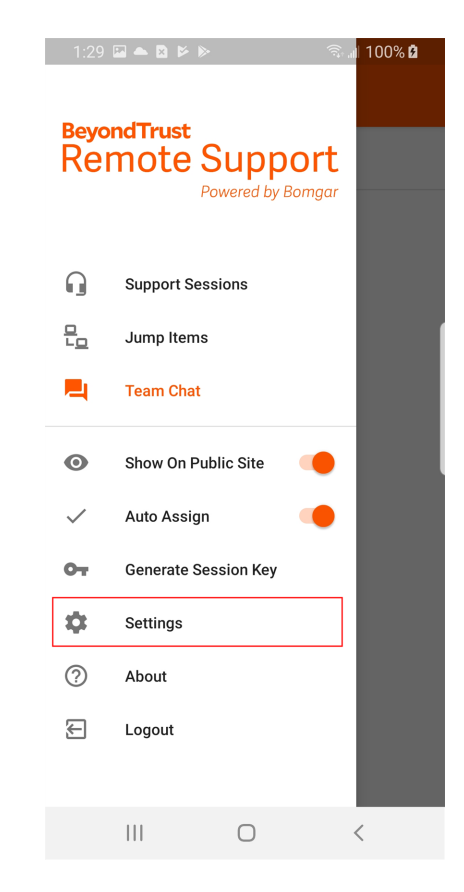

**VERTRIEB:** www.beyondtrust.com/contact **SUPPORT:** www.beyondtrust.com/support **DOKUMENTATION:** www.beyondtrust.com/docs 13

Ist **Klangeffekte abspielen** aktiviert, werden bei bestimmten Ereignissen, die in der Konsole d. Support-Technikers stattfinden, Audioalarme abgespielt.

Wenn Sie berechtigt sind, sich per Opt-Out aus Sitzungszuweisungen auszuschließen, können Sie automatische Sitzungszuweisungen aktivieren oder deaktivieren. Für die automatische Zuweisung wird Equilibrium verwendet, um eine Sitzung an den Support-Techniker mit den geeignetsten Qualifikationen zur Lösung des Problems zu leiten.

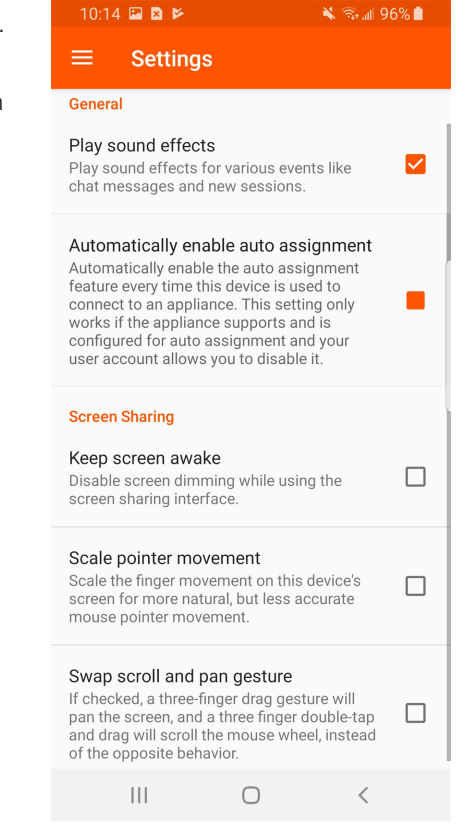

*Weitere Informationen zu Equilibrium und zur Sitzungszuweisung finden Sie in Equilibrium für die [automatische](https://www.beyondtrust.com/docs/remote-support/how-to/equilibrium/index.htm)* 1 *[Sitzungsweiterleitung](https://www.beyondtrust.com/docs/remote-support/how-to/equilibrium/index.htm) auf [www.beyondtrust.com/docs/remote-support/how-to/equilibrium/](https://www.beyondtrust.com/docs/remote-support/how-to/equilibrium/index.htm).*

Um zu verhindern, dass Ihr Bildschirm während der Bildschirmfreigabe verdunkelt wird, aktivieren Sie **Bildschirm aktiviert lassen**.

Ist die Option **Zeigerbewegung skalieren** aktiviert, entspricht der Remote-Zeiger den Bewegungen Ihres Fingers auf dem Bildschirm. Ist die Option deaktiviert, reagiert der Zeiger zwar verzögert, aber seine Position ist präziser.

Über **Scrollen und Schwenken tauschen** können Sie bestimmen, welche von zwei Gesten das Rad der Remote-Maus dreht und welche den Bildschirmausschnitt bewegt.

#### <span id="page-14-0"></span>**Erstellen eines Sitzungsschlüssels zum Starten einer Support-Sitzung Tech. über die Android-Konsole des Support-Technikers**

Eine Methode zum Starten einer Support-Sitzung Tech besteht darin, Ihrem Kunden einen einmaligen, zufällig generierten Sitzungsschlüssel auf Ihrer öffentlichen Website zur Verfügung zu stellen. Abhängig von Ihren Kontoberechtigungen können Sie Sitzungsschlüssel zu diesem Zweck generieren. Tippen Sie auf die Option **Sitzungsschlüssel erstellen** im Menü. Damit wird ein Menü geöffnet, über das Sie die Einzelheiten zum Sitzungsschlüssel bearbeiten können.

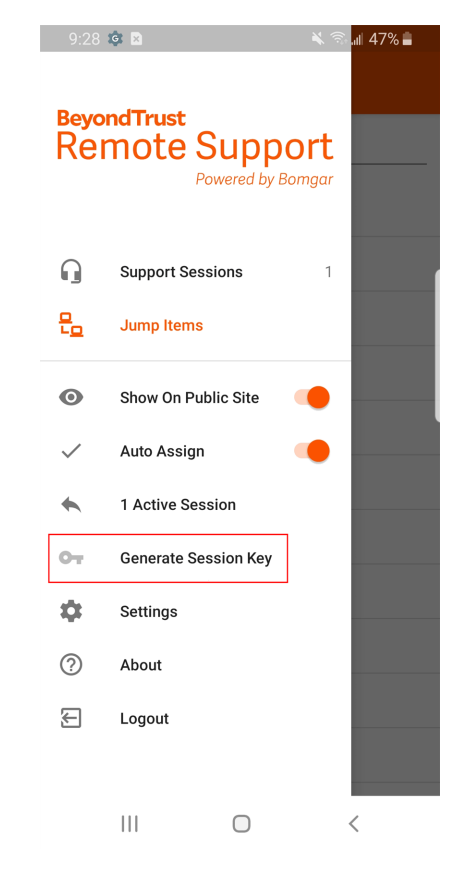

**VERTRIEB:** www.beyondtrust.com/contact **SUPPORT:** www.beyondtrust.com/support **DOKUMENTATION:** www.beyondtrust.com/docs 15

Legen Sie fest, wie lange dieser Sitzungsschlüssel gültig sein soll. Die Ablaufzeit gilt nur für die Zeit, die der Schlüssel zum Starten einer Sitzung verwendet werden kann, und wirkt sich nicht auf die Länge der Sitzung selbst aus.

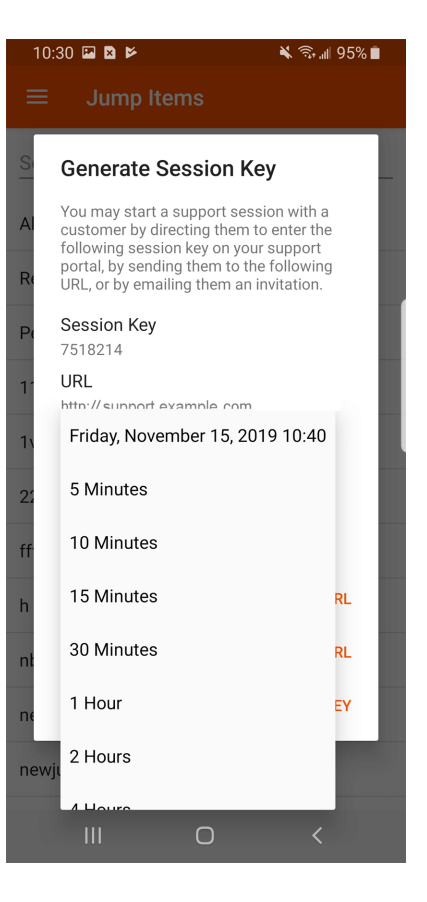

**VERTRIEB:** www.beyondtrust.com/contact **SUPPORT:** www.beyondtrust.com/support **DOKUMENTATION:** www.beyondtrust.com/docs 16

Sie können auch das öffentliche Portal auswählen, durch das Ihr Kunde der Sitzung beitreten kann.

#### 10:58  $\blacksquare$  **B**  $\blacktriangleright$ ริ ฟ 94%∎ **Generate Session Key** You may start a support session with a customer by directing them to enter the<br>following session key on your support portal, by sending them to the following<br>URL, or by emailing them an invitation. Session Key 4869070 URL https:// Expiration Friday, November 15, 2019 11:08  $\overline{\mathbf{v}}$ Public Site Default:rsupport.example.com Remote Site: help.remote.example.com Support Site: help.example.com Remote Site: remote.example.com Default: support.example.com Sleuths  $\overline{\left\langle \right\rangle }$

**VERTRIEB:** www.beyondtrust.com/contact **SUPPORT:** www.beyondtrust.com/support **DOKUMENTATION:** www.beyondtrust.com/docs 17

Weisen Sie Ihren Kunden an, entweder zur eindeutigen URL zu wechseln oder den Sitzungsschlüssel auf Ihrer öffentlichen Website einzugeben. Sie können die URL in Ihre Zwischenablage kopieren, um sie Ihrem Kunden in einer Textnachricht zukommen zu lassen.

Außerdem können Sie Ihrem Kunden eine E-Mail-Einladung senden, die eine einzigartige URL enthält.

Nachdem der Kunden-Client ausgeführt wurde, wird Ihr Kunde in Ihrer persönlichen Warteschlange angezeigt.

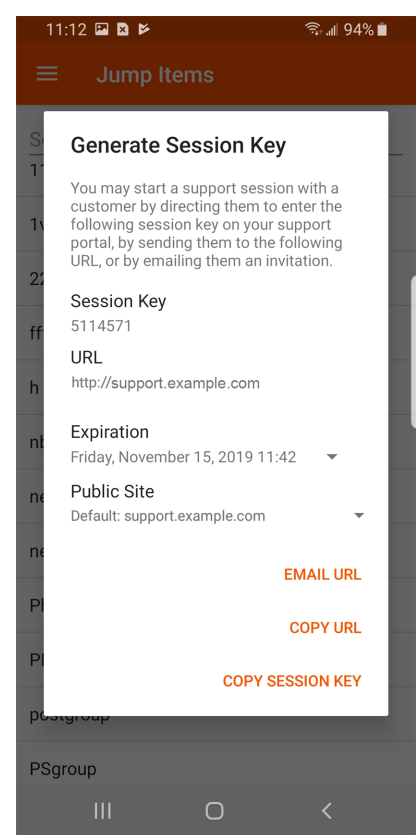

**VERTRIEB:** www.beyondtrust.com/contact **SUPPORT:** www.beyondtrust.com/support **DOKUMENTATION:** www.beyondtrust.com/docs 18

#### <span id="page-18-0"></span>**Über die Android-Konsole des Support-Technikers Support-Sitzungen Tech. in der Warteschlange anzeigen**

#### <span id="page-18-1"></span>**Warteschlangen**

Sitzungswarteschlangen enthalten Informationen über bzw. Zugriff auf Kunden, die auf Support warten. Die Warteschlange **Persönlich** enthält Kunden, denen Sie zurzeit helfen oder die speziell auf eine Sitzung mit Ihnen warten. Eine wartende Sitzung erscheint in Ihrer persönlichen Warteschlange, wenn Sie Ihnen übertragen wurde, oder vom Kunden durch Eingabe eines von Ihnen erstellten Sitzungsschlüssels, durch Auswahl Ihres Namens auf der öffentlichen Website bzw. durch Anklicken eines mit Ihnen verknüpften Support-Buttons gestartet wurde. Die Warteschlange enthält auch Einladungen zum Beitritt einer freigegebenen Sitzung.

Sie haben auch Warteschlangen für Teams, denen Sie angehören. Leitet ein Kunde eine Sitzung durch Auswählen eines Problemtyps aus einem Kontaktformular für Problemfälle ein, wird dieser Kunde dem Problem gemäß in eine spezifische, einem Team zugehörige Warteschlange eingereiht. Ein Kunde wird auch in eine Teamwarteschlange eingereiht, wenn er auf einen mit einem Team verknüpften **Support-Button** klickt. Eine Sitzung kann auch in eine Warteschlange eingereiht werden, wenn sie absichtlich weitergeleitet wurde, aufgrund von Regeln für wartende Sitzungen, oder wenn die Verbindung mit dem Support-Techniker während einer Sitzung unterbrochen wird. Diese Warteschlangen enthalten auch Einladungen an alle Support-Techniker eines Teams, einer freigegebenen Sitzung beizutreten.

Klicken Sie auf den Stern links neben einem Teamnamen, um diese Warteschlange als Favorit zu markieren. Wenn eine Team-Chatnachricht gesandt wird, erscheint eine orange Chatblase statt des Sterns.

Kunden können ebenfalls direkt Hilfestellung über eine Website anfordern, die einen Hilfe-Link enthält. Damit wird eine Browserfreigabe-Sitzung eingeleitet, die es einem Support-Techniker ermöglicht, mit einem Kunden zu chatten und seine Website anzuzeigen. Administratoren können benutzerdefinierte Links generieren, um Browser-Sitzungen an die richtige Support-

Techniker- bzw. Team-Warteschlange weiterzuleiten. In der Warteschlange werden Browserfreigabe-Sitzungen durch das Präfix **[Browser]** neben dem Kundennamen gekennzeichnet.

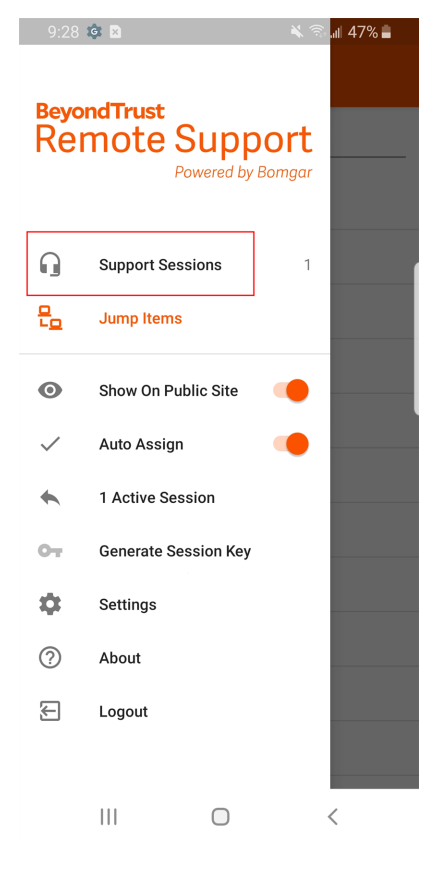

**VERTRIEB:** www.beyondtrust.com/contact **SUPPORT:** www.beyondtrust.com/support **DOKUMENTATION:** www.beyondtrust.com/docs 19

#### <span id="page-19-0"></span>**Sitzungen anzeigen**

Berühren Sie einen Warteschlangennamen, um die dazugehörigen Sitzungen anzuzeigen. Berühren Sie einen Sitzungseintrag, um Einzelheiten zur Support-Anfrage anzuzeigen. Um mit dem Support der ausgewählten Sitzung zu beginnen, berühren Sie die Schaltfläche **Akzeptieren**. Durch Akzeptieren einer Sitzung wird für diese Sitzung eine neue Seite geöffnet.

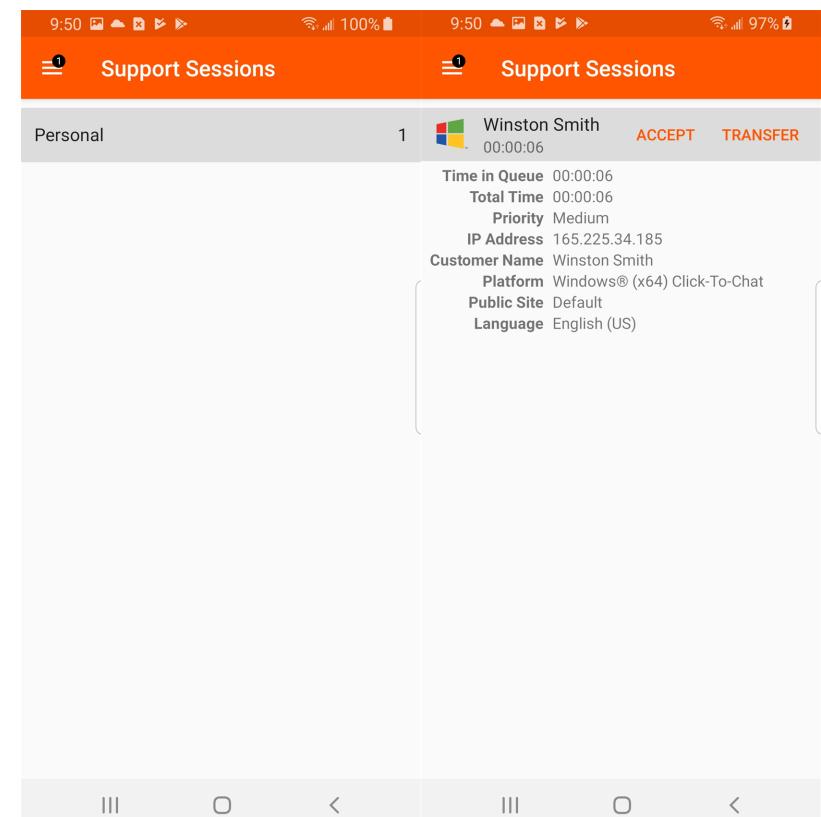

#### <span id="page-19-1"></span>**Sitzungszuweisungsregeln**

Sie können auch mit Equilibrium zugewiesene Sitzungen akzeptieren. Wenn eine Sitzung in eine Warteschlange mit aktiviertem Equilibrium eingereiht wird, wird diese Sitzung automatisch dem am wenigsten beschäftigten und am besten qualifizierten Support-Techniker zugewiesen. Die Zuweisung basiert auf den passenden Qualifikationen, wie viele Sitzungen dieser Support-Techniker unterstützt und wie lange er bereits verfügbar ist.

Wenn Ihnen eine Sitzung zugewiesen wird, wird Ihnen eine Aufforderung zur Annahme oder Ablehnung der Sitzung angezeigt, zusammen mit einem hörbaren Alarm, falls aktiviert. Falls Sie die Einladung ablehnen oder der Zeitraum abläuft, wird die Sitzung dem nächsten am wenigsten beschäftigten und am besten qualifizierten Support-Techniker in der jeweiligen Warteschlange zugewiesen.

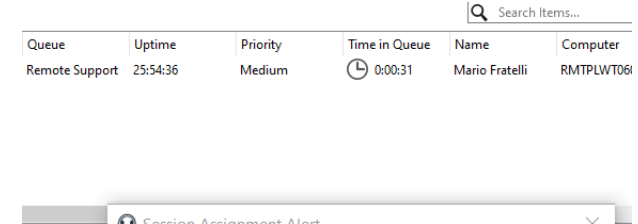

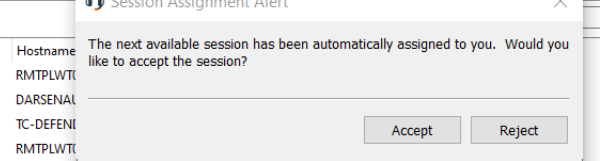

Eine abgelehnte Sitzung wird dem gleichen Support-Techniker nicht noch einmal zugewiesen, außer sie wird manuell in eine andere Warteschlange übertragen, für die dieser Support-Techniker verfügbar ist. Durchläuft eine Sitzung alle verfügbaren Support-Techniker für die Warteschlange und wird nicht akzeptiert, bleibt sie in der Warteschlange, bis jemand sie manuell akzeptiert oder überträgt.

Alternativ gibt die Sitzung, falls Ihr Administrator eine Regel für wartende Sitzungen für diese Warteschlange eingerichtet hat, einen hörbaren Alarm aus, wenn die Sitzung überfällig ist, oder sie wird auf eine Überlaufwarteschlange übertragen. Wenn diese Überlaufwarteschlange über eine Regel für wartende Sitzungen verfügt, welche die Sitzung zurück auf die erste Warteschlange überträgt, kann die Sitzung möglicherweise zwischen den Warteschlangen hin- und herspringen, bis sie akzeptiert wird.

Eine Sitzung wird einem Support-Techniker nicht zugewiesen, wenn dieser nicht verfügbar ist. Außerdem markieren Regeln in den Benutzerberechtigungen Sie als nicht verfügbar, wenn Sie an mehr als einer festgelegten Anzahl von Sitzungen teilnehmen oder länger als eine angegebene Zeit untätig waren. Wenn Sie berechtigt sind, sich per Opt-Out aus Sitzungszuweisungen auszuschließen, können Sie wählen, keine automatischen Sitzungszuweisungen zu erhalten.

*Weitere Informationen finden Sie unter "Einstellungen und Voreinstellungen in der Android-Konsole des [Support-Technikers](#page-11-0)* ٦ *[ändern" auf](#page-11-0) Seite 12.*

#### <span id="page-20-0"></span>**Sitzungsübertragung**

Alternativ können Sie eine Sitzung in eine andere Warteschlange übertragen. Tippen Sie beim Anzeigen von Sitzungsdetails auf die Schaltfläche **Übertragen**. Durchsuchen Sie die Liste verfügbarer Teams. Wählen Sie die Warteschlange, in die die Sitzung verschoben werden soll. Tippen Sie dann auf die Schaltfläche **Übertragen**.

Außerdem können Sie eine Sitzung in die persönliche Warteschlange eines anderen Support-Technikers übertragen. Tippen Sie auf die Schaltfläche **Support-Techniker** unten im Menü. Machen Sie den Support-Techniker ausfindig und wählen Sie seinen Namen. Tippen Sie dann auf die Schaltfläche **Sitzung übertragen**.

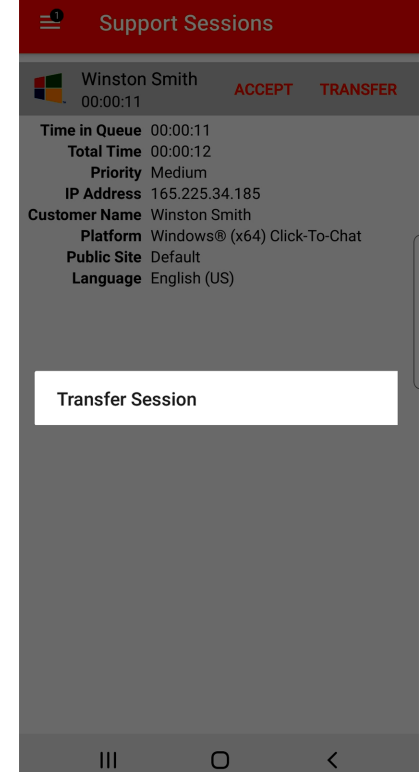

#### <span id="page-21-0"></span>**Über die Android-Konsole des Support-Technikers zu einer aktiven Sitzung zurückkehren**

Um zu einer Sitzung zurückzukehren, für die Sie bereits Support bereitstellen, tippen Sie auf das Menüsymbol.

Tippen Sie auf **Aktive Sitzung**.

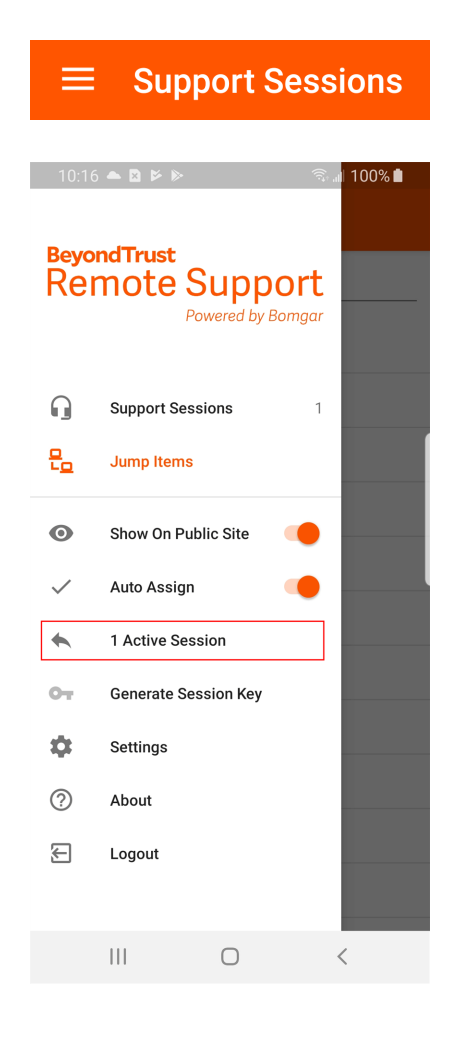

**VERTRIEB:** www.beyondtrust.com/contact **SUPPORT:** www.beyondtrust.com/support **DOKUMENTATION:** www.beyondtrust.com/docs 22

Tippen Sie in der Liste auf die aktive Sitzung, zu der Sie zurückkehren möchten.

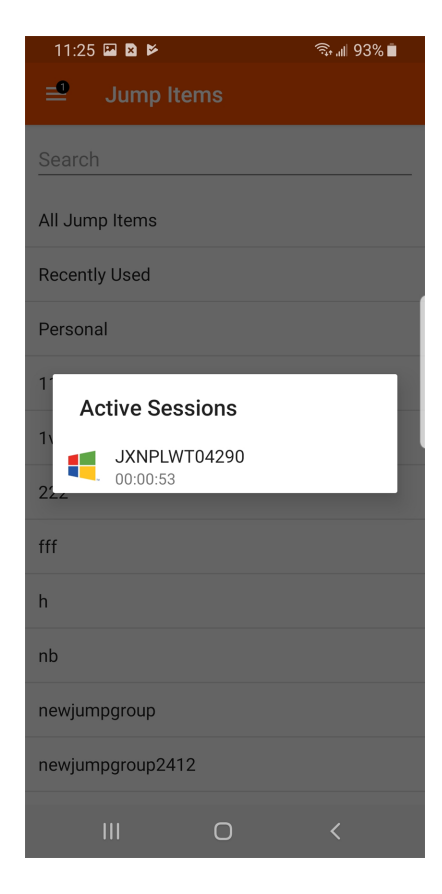

**VERTRIEB:** www.beyondtrust.com/contact **SUPPORT:** www.beyondtrust.com/support **DOKUMENTATION:** www.beyondtrust.com/docs 23

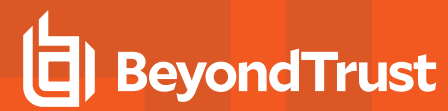

Tippen Sie auf **Annehmen**.

11:25  $\blacksquare$   $\blacksquare$   $\blacktriangleright$ ริ⊶ี 93%∎ ₹ Search All Jump Items **Active Sessions**  $\begin{array}{ccc} & \text{JXNPL...} \\ \hline & 00:01:00 \end{array}$ ACCEPT TRANSFER 00:01:00 Time in Queue 00:01:00 Total Time 00:01:00 Priority Medium **IP Address** 10.10.24.61 Customer Name [Pinned] JXNPLWT04290 Computer Name JXNPLWT04290 Platform Windows 10 Enterprise x64 Public Site Default Language English (US)  $h$  $nb$ newjumpgroup newjumpgroup2412  $\cup$ 

**VERTRIEB:** www.beyondtrust.com/contact **SUPPORT:** www.beyondtrust.com/support **DOKUMENTATION:** www.beyondtrust.com/docs 24

#### <span id="page-24-0"></span>**Verwenden von Jump-Clients zum Zugriff auf unüberwachte Computer über die Android-Konsole des Support-Technikers**

Um auf einen einzelnen Computer ohne Endbenutzerunterstützung zuzugreifen, installieren Sie innerhalb einer Sitzung oder über die Seite **Jump-Clients** der Verwaltungsschnittstelle einen Jump-Client auf diesem System. Ihre Kontoeinstellungen bestimmen, welche Jump-Element-Berechtigungen Sie haben, darunter auch, auf welche Jump-Gruppen Sie zugreifen können und welche Arten von Jump-Elementen Sie nutzen können.

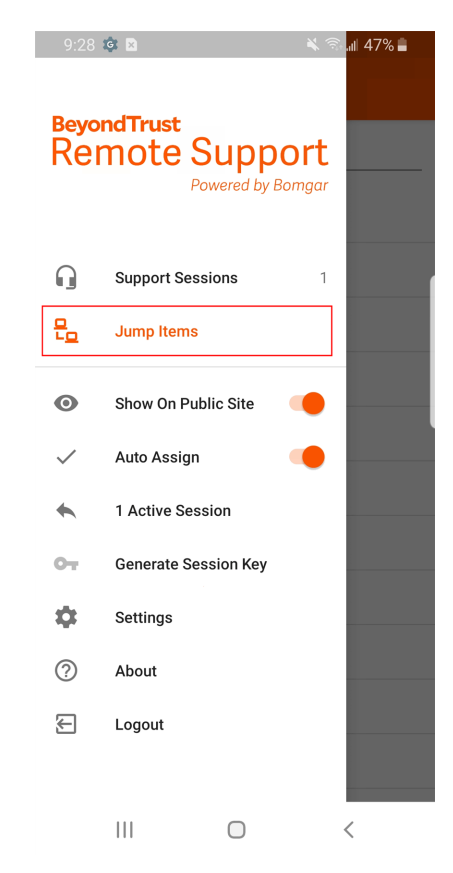

**VERTRIEB:** www.beyondtrust.com/contact **SUPPORT:** www.beyondtrust.com/support **DOKUMENTATION:** www.beyondtrust.com/docs 25

Symbolische Jump-Links werden danach gruppiert, wer auf sie zugreifen kann – nur der Benutzer, der sie erstellt hat oder Mitglieder einer bestimmten Jump-Gruppe. Um einen Jump-Client ausfindig zu machen, tippen Sie auf die Registerkarte **Jump-Clients**. Wählen Sie die Warteschlange, in der sich der Jump-Client befindet. Tippen Sie auf das Aktualisierungssymbol. Sie können die Funktion **Suchen** verwenden, um Ihre Suchergebnisse einzuschränken. Wenn Sie den Computer gefunden haben, auf den Sie zugreifen möchten, wählen Sie den Eintrag aus, um Details anzuzeigen.

Berühren Sie die Schaltfläche **Jump**, um eine Sitzung zu starten. Abhängig von Ihren Konto-Berechtigungen kann der Endbenutzer aufgefordert werden, die Sitzung zu akzeptieren oder abzulehnen. Trifft innerhalb eines definierten Zeitraums keine Antwort ein, wird die Sitzung entweder gestartet oder abgebrochen, je nachdem, wie Ihre Kontoberechtigungen lauten.

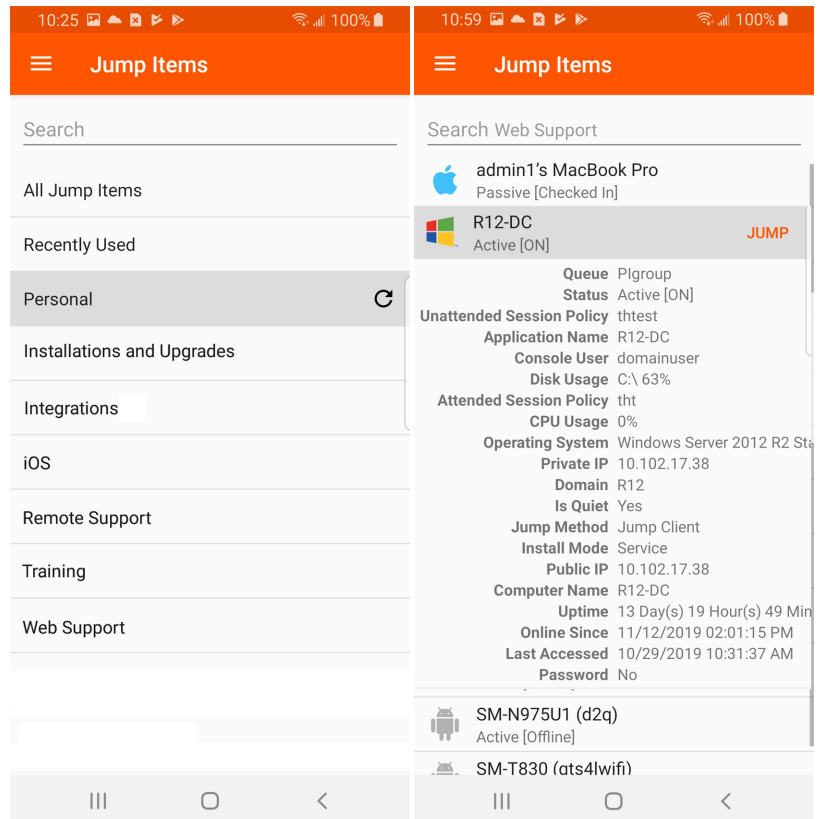

Hinweis: Falls Sie auf Jump-Elemente zugreifen müssen, wenn kein Benutzer verfügbar ist, müssen Sie gewährleisten, dass *die Sitzungsberechtigungen entweder so festgelegt sind, dass die Aufforderung deaktiviert wird, oder die Standardeinstellung für unüberwachte Sitzungen Zulassen lautet.*

#### <span id="page-25-0"></span>**Berechtigungen für Jump-Clients**

Die folgende Tabelle enthält eine Liste der von der Android-Jump-Client-App erforderlichen Berechtigungen sowie eine Erklärung für jede einzelne.

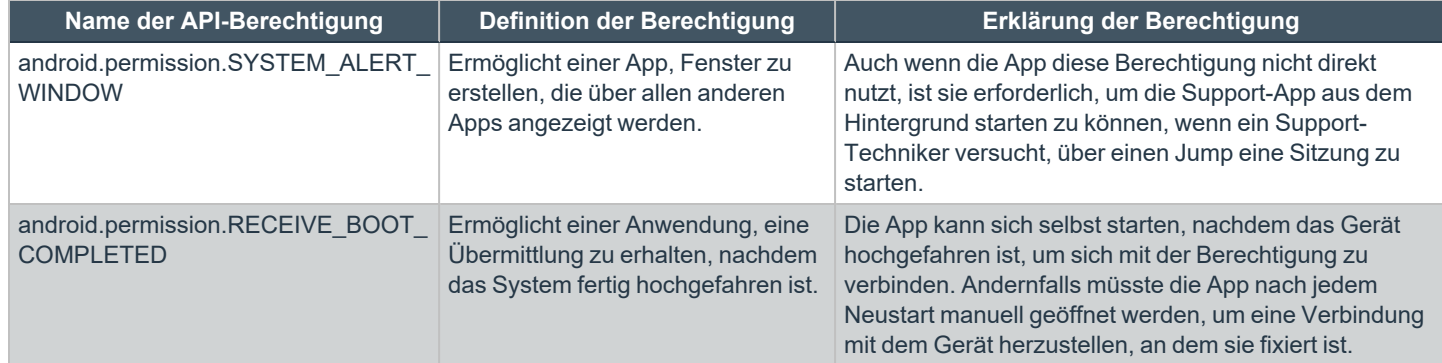

**VERTRIEB:** www.beyondtrust.com/contact **SUPPORT:** www.beyondtrust.com/support **DOKUMENTATION:** www.beyondtrust.com/docs 26

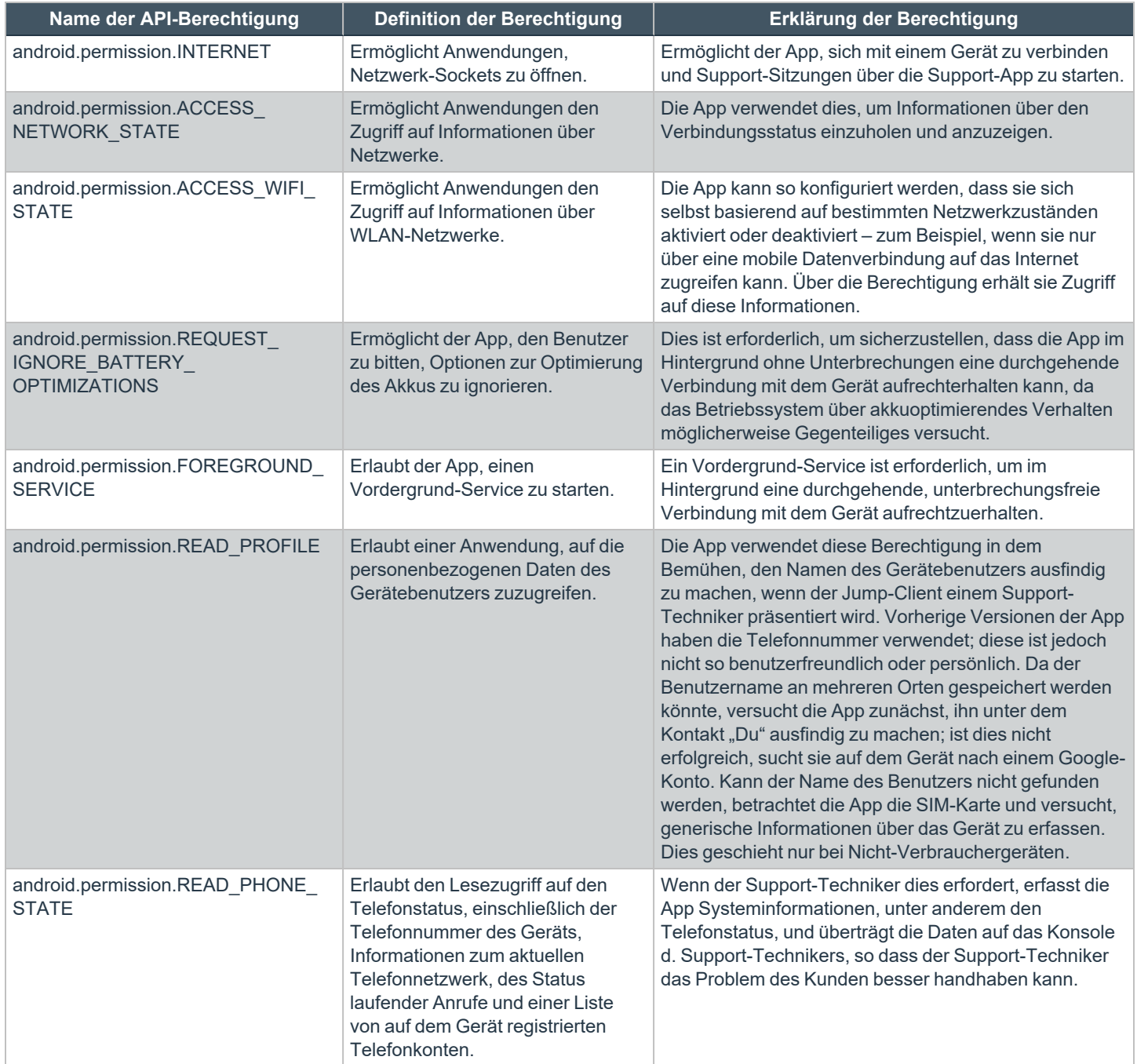

**VERTRIEB:** www.beyondtrust.com/contact **SUPPORT:** www.beyondtrust.com/support **DOKUMENTATION:** www.beyondtrust.com/docs 27

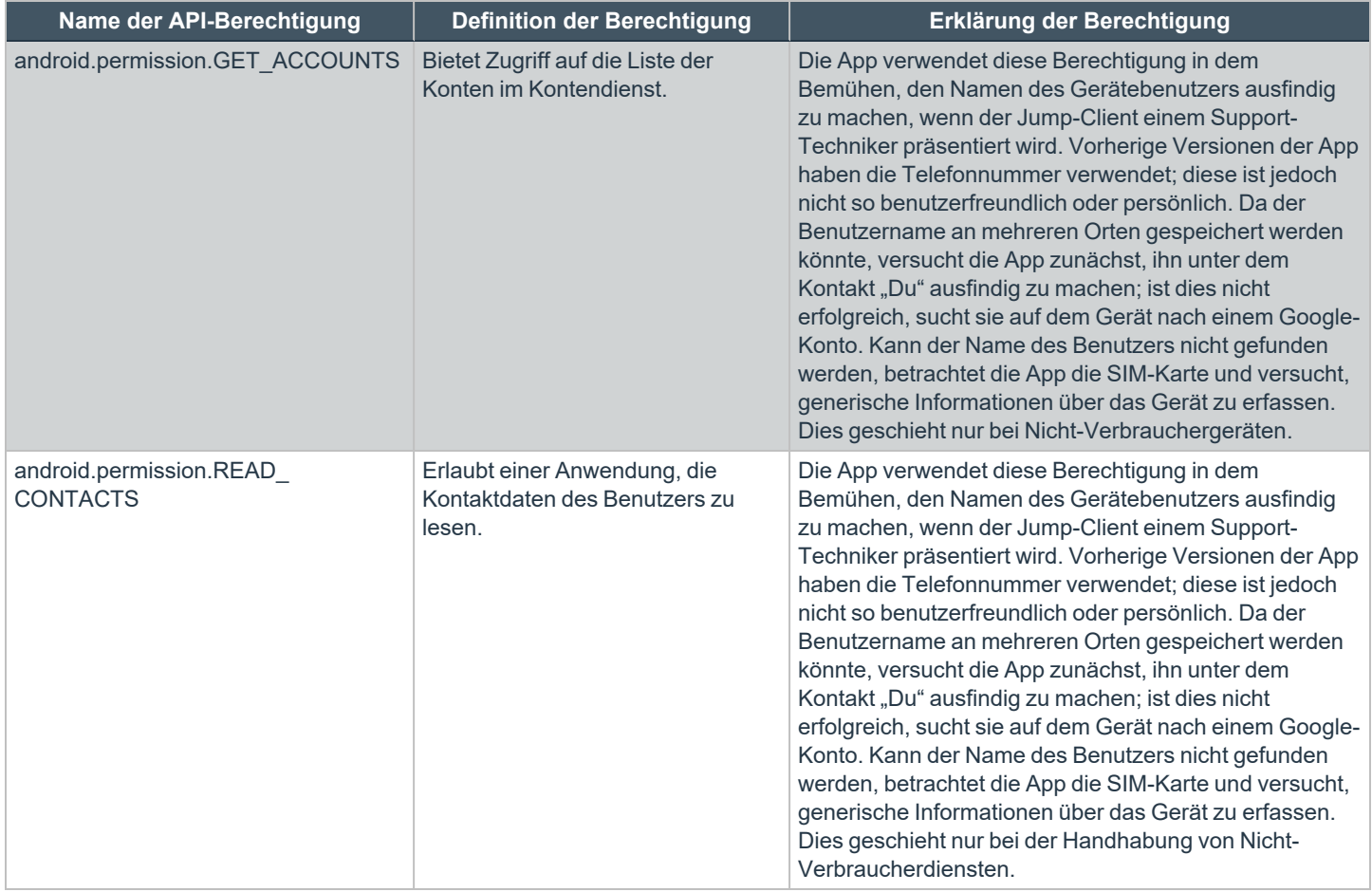

**VERTRIEB:** www.beyondtrust.com/contact **SUPPORT:** www.beyondtrust.com/support **DOKUMENTATION:** www.beyondtrust.com/docs 28

#### <span id="page-28-0"></span>**Verwenden von symbolischen Jump-Links zum Zugriff auf unüberwachte Computer über die Android-Konsole des Support-Technikers**

Um auf einen einzelnen Computer ohne Endbenutzerunterstützung zuzugreifen, erstellen Sie einen symbolischen Jump-Link für das jeweilige System in der Konsole d. Support-Technikers oder über die Seite **Jumpoint** der /login-Verwaltungsschnittstelle. Die folgenden symbolischen Jump-Links werden von der mobilen Konsole d. Support-Technikers unterstützt:

- **Remote-Jump**
- <sup>l</sup> **RDP**
- <sup>l</sup> **VNC**
- <sup>l</sup> **Shell Jump**

Symbolische Jump-Links werden danach gruppiert, wer auf sie zugreifen kann – nur der Benutzer, der sie erstellt hat oder Mitglieder einer bestimmten Jump-Gruppe.

- 1. Um ein Jump-Element zu lokalisieren, tippen Sie auf die Option **Jump-Elemente** aus dem Menü.
- 2. Wählen Sie einen Standort und tippen Sie auf das Symbol **Aktualisieren**.
- 3. Wenn Sie das System gefunden haben, auf das Sie zugreifen möchten, wählen Sie den Eintrag aus, um Details anzuzeigen.
- 4. Tippen Sie auf die Schaltfläche **Jump**, um eine Sitzung zu starten.

#### <span id="page-29-0"></span>**Über die Android-Konsole des Support-Technikers Team-Chat zum Chatten mit anderen Support-Technikern verwenden**

Tippen Sie im Menü auf **Team-Chat**, um mit anderen angemeldeten Support-Technikern zu chatten. Sind Sie Mitglied eines oder mehrerer technischer Support-Teams, wählen Sie das Team, mit dem Sie chatten möchten. Sie können mit allen Mitgliedern dieses Teams chatten oder einen Namen aus der Support-Techniker-Liste auswählen und nur mit diesem Support-Techniker chatten.

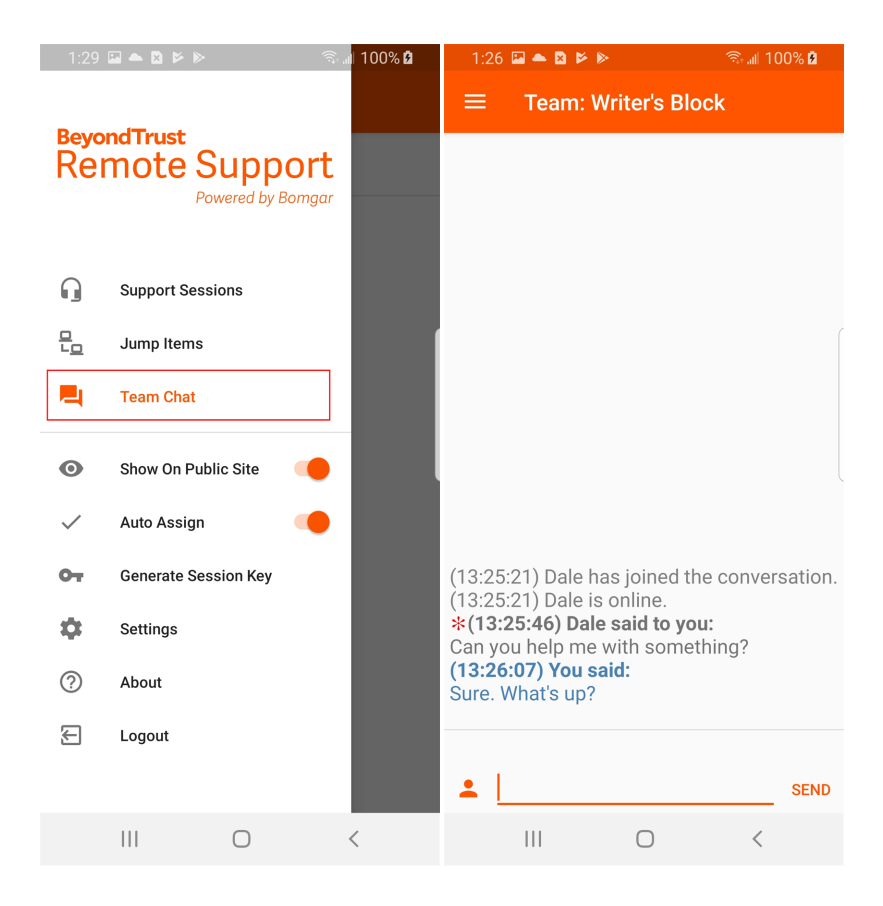

**VERTRIEB:** www.beyondtrust.com/contact **SUPPORT:** www.beyondtrust.com/support **DOKUMENTATION:** www.beyondtrust.com/docs 30

### <span id="page-30-0"></span>**Werkzeuge für Support-Sitzungen Tech. in der Android-Konsole des Support-Technikers**

Die Seite für Support-Sitzungen Tech. ist Ihr Startpunkt zur Bereitstellung von Remote-Support.

<span id="page-30-1"></span>Um auf Werkzeuge für Support-Sitzungen Tech zuzugreifen, tippen Sie auf die Menüschaltfläche.

#### **Werkzeuge für Support-Sitzungen Tech.**

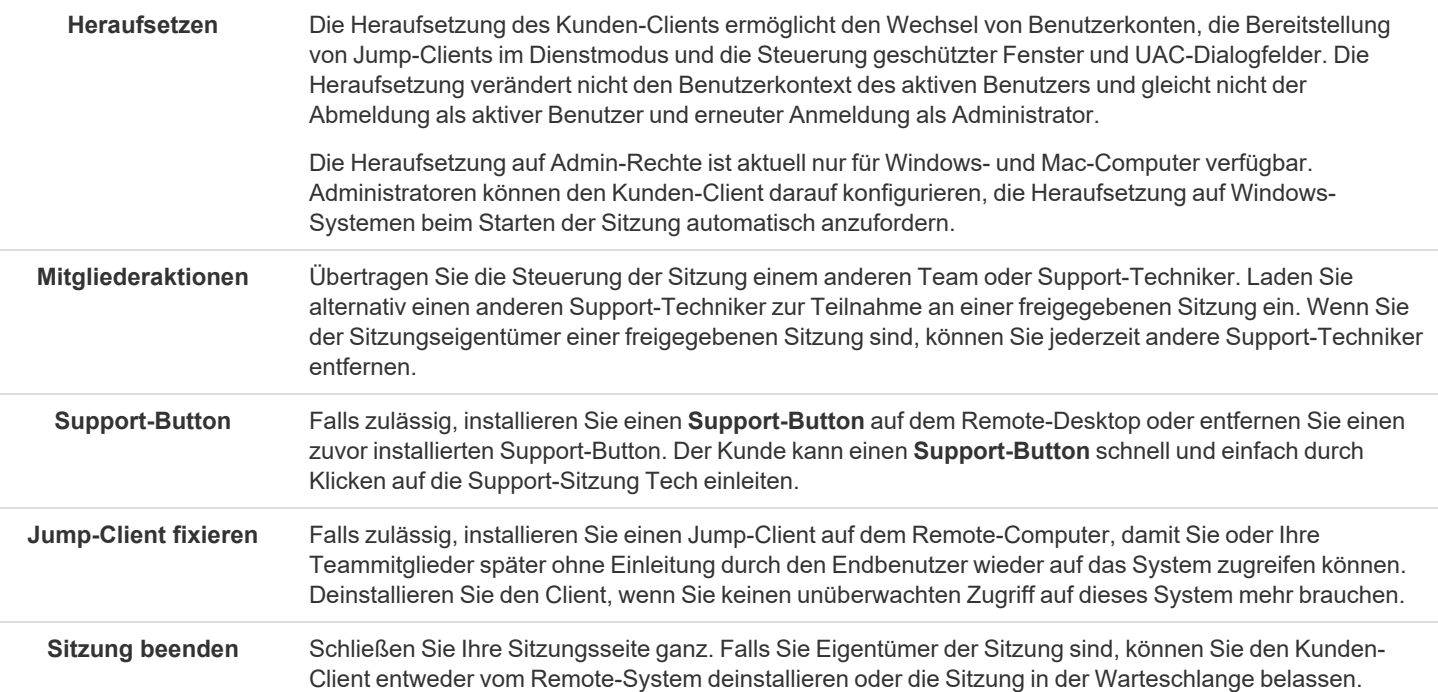

**VERTRIEB:** www.beyondtrust.com/contact **SUPPORT:** www.beyondtrust.com/support **DOKUMENTATION:** www.beyondtrust.com/docs 31

#### <span id="page-31-0"></span>**Über die Android-Konsole des Support-Technikers während einer Sitzung mit dem Remote-Kunden chatten**

Während der gesamten Support-Sitzung Tech können Sie mit Ihrem Remote-Kunden chatten. Sie benötigen keine Erlaubnis für eine Bildschirmfreigabe, bevor Sie die Chat-Sitzung starten. Wenn Sie Ihr Foto oder ein Avatarbild hochgeladen haben, wird es nach dem Beginn des Chat im Chatfenster des Kunden angezeigt.

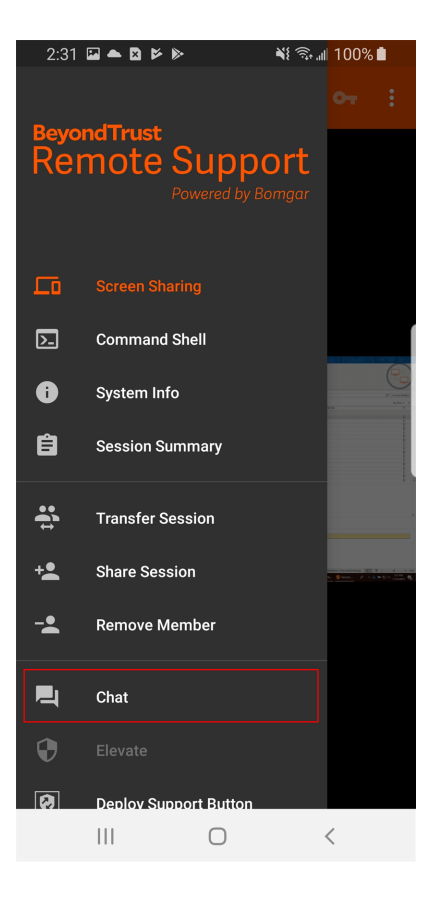

Falls ein oder mehrere Support-Techniker die Sitzung freigeben, können Sie mit allen Teilnehmern chatten oder aber nur privat mit den anderen Support-Technikern. Wenn ein weiterer Benutzer einer freigegebenen Sitzung beitritt, kann er den Chat-Verlauf der letzten Minuten einsehen. Wählen Sie im Menü "Chatmitglieder".

Das Chat-Fenster zeichnet nicht nur die Nachrichten und die Zeit des Sendens auf, sondern dient auch als laufendes Protokoll aller Aktivitäten während der Sitzung, inklusive erteilter Berechtigungen.

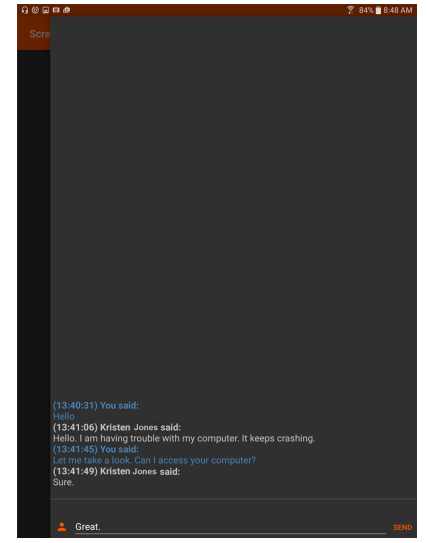

**VERTRIEB:** www.beyondtrust.com/contact **SUPPORT:** www.beyondtrust.com/support **DOKUMENTATION:** www.beyondtrust.com/docs 32

Wenn Sie eine Nachricht erhalten, während der Chat-Bereich minimiert ist, wird die Nachricht als halbtransparentes Popup im unteren Bildschirmbereich angezeigt.

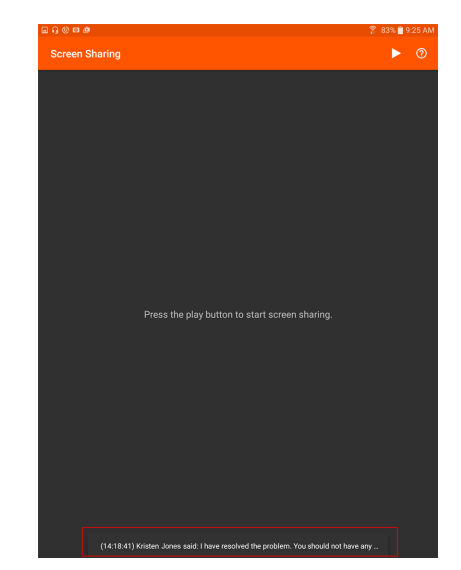

**VERTRIEB:** www.beyondtrust.com/contact **SUPPORT:** www.beyondtrust.com/support **DOKUMENTATION:** www.beyondtrust.com/docs 33

#### <span id="page-33-0"></span>**Bildschirmfreigabe mit dem Remote-Computer über die Android-Konsole des Support-Technikers**

Tippen Sie auf der Seite **Bildschirmfreigabe** auf die **Wiedergabeschaltfläche** oben auf dem Bildschirm, um die Anzeige und Steuerung des Remote-Systems anzufordern. Hat der Kunde die Berechtigung erteilt, erscheint der Remote-Desktop auf Ihrem Display. Sie verfügen über die komplette Maus- und Tastatursteuerung des Remote-Systems, wodurch Sie so auf dem Remote-Computer arbeiten können, als ob Sie davor sitzen würden.

- Tippen Sie einmal, um linkszuklicken.
- Doppelklicken Sie, um zu doppelklicken.
- Platzieren Sie Ihren Finger auf dem Cursor und ziehen Sie ihn, um mit der Maus zu navigieren.
- Doppeltippen Sie auf ein Element und ziehen Sie es für Drag and Drop-Verhalten.
- Ziehen Sie zwei Finger zusammen, um den Remote-Bildschirm in einer skalierten Größe oder in voller Auflösung anzuzeigen. Ein Zoom erfolgt dort, wo die Finger platziert werden, unabhängig von der aktuellen Cursorposition.
- Tippen Sie mit zwei Fingern, um rechtszuklicken.
- Scrollen Sie mit dem Mausrad, indem Sie mit drei Fingern ziehen.
- Tippen Sie mit drei Fingern, um die Tastatur ein- oder auszublenden.
- Tippen und halten Sie, um den Cursor ausfindig zu machen.

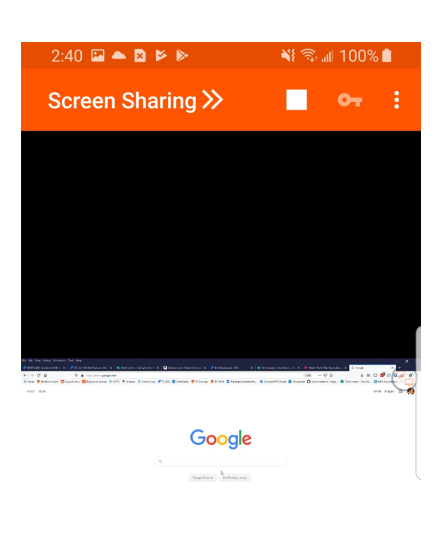

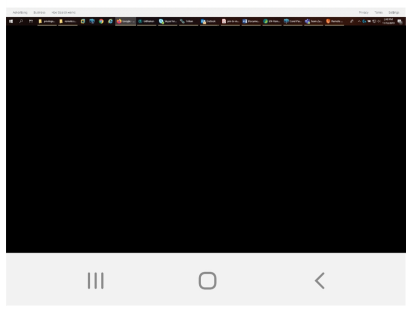

#### <span id="page-33-1"></span>**Bildschirmfreigabe-Werkzeuge**

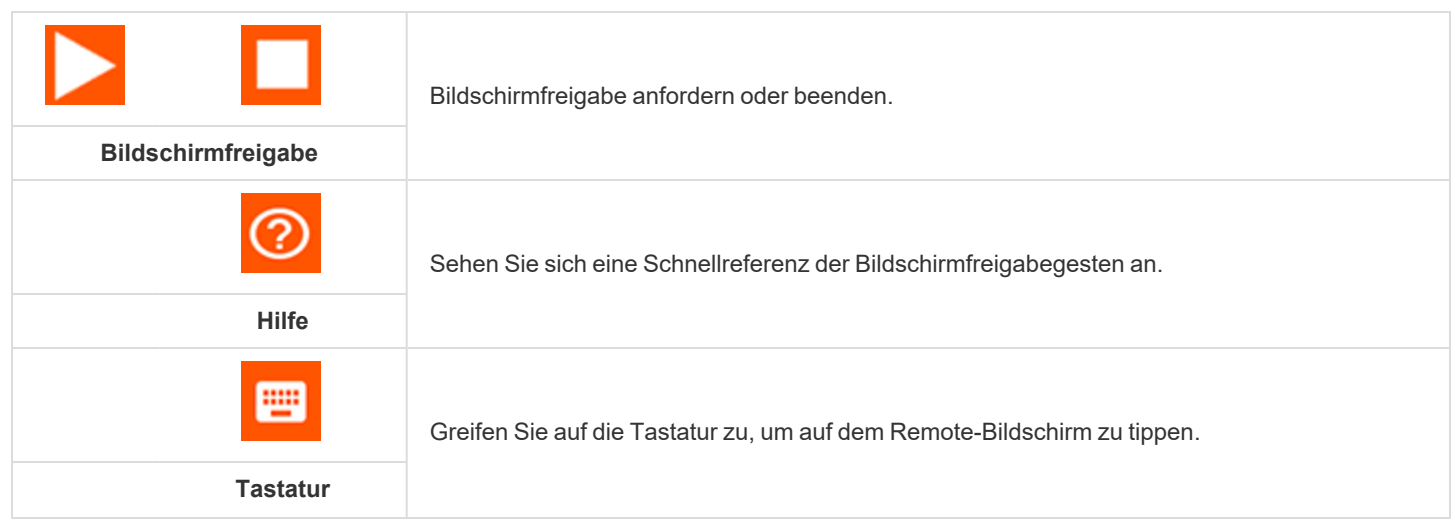

**VERTRIEB:** www.beyondtrust.com/contact **SUPPORT:** www.beyondtrust.com/support **DOKUMENTATION:** www.beyondtrust.com/docs 34

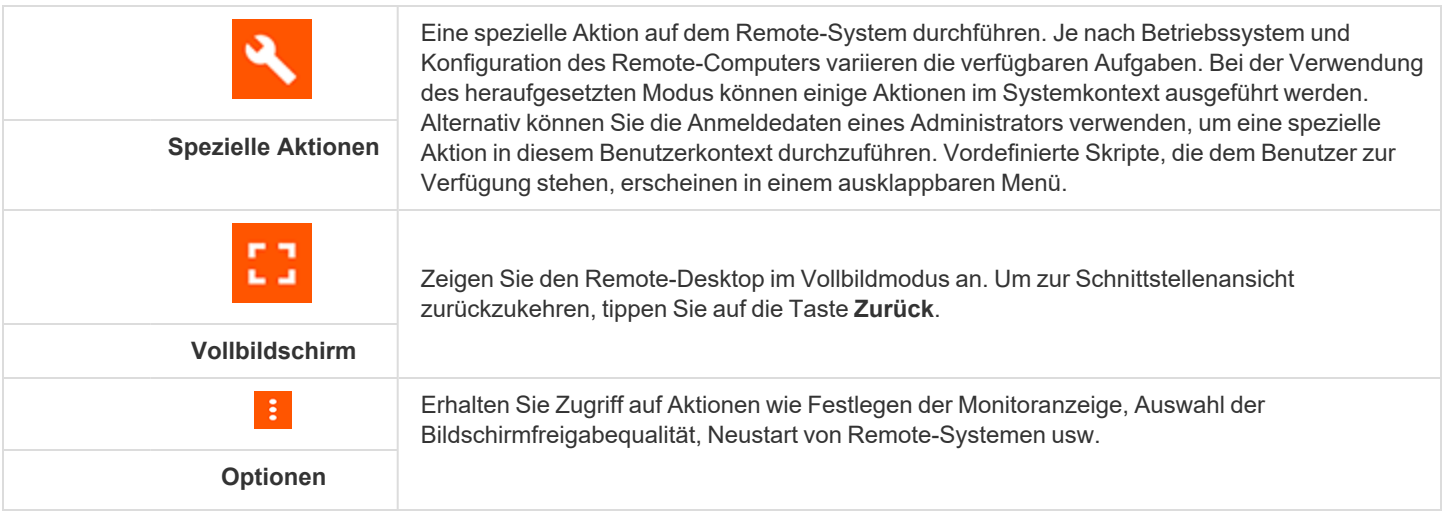

**VERTRIEB:** www.beyondtrust.com/contact **SUPPORT:** www.beyondtrust.com/support **DOKUMENTATION:** www.beyondtrust.com/docs 35

#### <span id="page-35-0"></span>**Remote-Systeminformationen über die Android-Konsole des Support-Technikers anzeigen**

Berechtigte Benutzer können eine komplette Momentaufnahme der Systeminformationen des Remote-Geräts oder -Computers anzeigen, um die Diagnose und Problemlösung zu beschleunigen. Die verfügbaren Systeminformationen hängen vom Remote-Betriebssystem und der Konfiguration ab.

Wählen Sie aufeinanderfolgende Kategorienamen, um auf die gewünschten Daten zuzugreifen.

Sobald die Daten geladen wurden, können Sie auf das Symbol **Aktualisieren** tippen, um die aktuellsten Daten abzurufen.

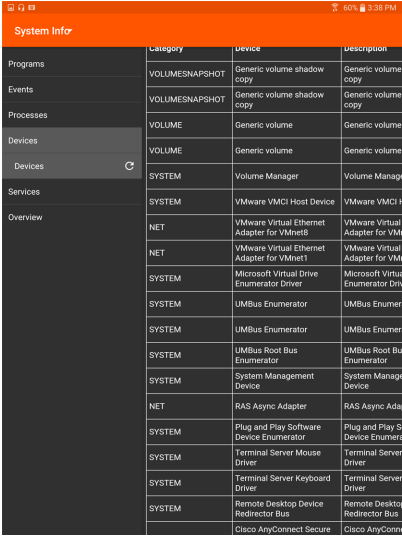

**VERTRIEB:** www.beyondtrust.com/contact **SUPPORT:** www.beyondtrust.com/support **DOKUMENTATION:** www.beyondtrust.com/docs 36

#### <span id="page-36-0"></span>**Über die Android-Konsole des Support-Technikers eine Zusammenfassung der Supportanfrage anzeigen und Notizen hinzufügen**

Die Seite **Zusammenfassung** bietet einen Überblick über das Remote-System und liefert u. a. Informationen wie **IP-Adresse**, **Namen des Kunden**, **Namen des Computers** und **Plattform**.

Abhängig von Ihren Kontoberechtigungen haben Sie womöglich die Option, den Windows-Benutzer automatisch abzumelden oder den Remote-Computer zu sperren, wenn die Sitzung beendet wird. Falls Sie z. B. auf einem unüberwachten System gearbeitet haben, wird das Sperren des Computers empfohlen, um zu verhindern, dass nicht autorisierte Benutzer vertrauliche Informationen einsehen können.

Tippen Sie auf **Nach Ende dieser Sitzung** und wählen Sie dann die Aktion, die nach dem Ende der Sitzung ausgeführt werden soll.

Sie können auch Notizen zur Sitzung hinzufügen. Wird die Sitzung freigegeben oder übertragen, können diese Notizen von einem Support-Techniker übertragen und von einem anderen abgerufen werden, um die Situation schnell und vertraulich zu beurteilen. Diese Notizen stehen auch im Sitzungsbericht zur Verfügung. Notizen können sowohl während der Sitzung als auch nach Beendigung der Remote-Verbindung hinzugefügt werden.

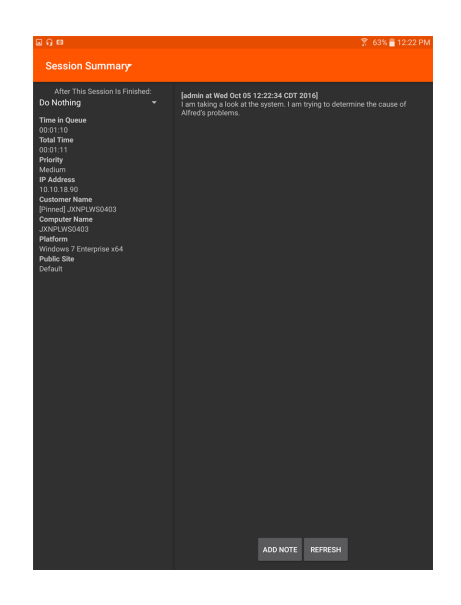

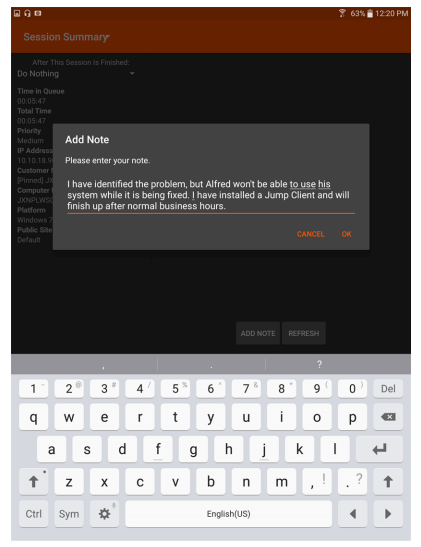

**VERTRIEB:** www.beyondtrust.com/contact **SUPPORT:** www.beyondtrust.com/support **DOKUMENTATION:** www.beyondtrust.com/docs 37

#### <span id="page-37-0"></span>**Rechte im Kunden-Client über die Android-Konsole des Support-Technikers heraufsetzen**

Wenn eine Sitzung im Click-to-Chat-Modus startet, steht nur der Chat zur Verfügung. Wenn Sie auf umfassendere Support-Features wie die Bildschirmfreigabe zugreifen möchten, müssen Sie den Kunden-Client heraufsetzen.

Wenn der heruntergeladene Kunden-Client im Benutzermodus ausgeführt wird, verfügen Sie ebenfalls möglicherweise nicht über die gewünschte Zugriffstiefe. Sie können den Kunden-Client zur Ausführung mit Administratorenrechten heraufsetzen. Damit wird er als Systemdienst ausgeführt. Die Heraufsetzung des Kunden-Clients ermöglicht den Wechsel von Benutzerkonten, die Bereitstellung von Jump-Clients im Dienstmodus und die Steuerung geschützter Fenster und UAC-Dialogfelder. Die Heraufsetzung verändert nicht den Benutzerkontext des aktiven Benutzers und gleicht nicht der Abmeldung als aktiver Benutzer und erneuter Anmeldung als Administrator.

Um den Kunden-Client heraufzusetzen, tippen Sie im Menü auf die Option **Heraufsetzen**.

Oder es erscheint während der Bildschirmfreigabe eine Meldung oben auf dem Bildschirm und fordert Sie auf, die Sitzung heraufzusetzen. Klicken Sie auf den Link in der Meldung, um die Optionen **Eingabeaufforderung für Kunden** und **Anmeldedaten eingeben** anzuzeigen.

Wenn Sie am Remote-Computer über Administratorrechte verfügen, wählen Sie **Anmeldedaten eingeben**, um selbst einen Benutzernamen und ein Passwort mit Administratorrechten anzugeben. Berühren Sie **OK**, um den Client heraufzusetzen.

Alternativ können Sie auf **Eingabeaufforderung für Kunden** tippen, damit der Kunde aufgefordert wird, Administrator-Anmeldedaten für seinen Computer anzugeben.

reguliert.

©2003-2022 BeyondTrust Corporation. Alle Rechte vorbehalten. Andere Markenzeichen auf dieser Seite sind Eigentum der jeweiligen Inhaber. BeyondTrust ist keine gecharterte Bank oder Treuhandgesellschaft oder Hinterlegungsstelle. Sie ist nicht befugt, Geldeinlagen oder Treuhandkonten anzunehmen, und wird nicht von einem Staat oder einer Bundesbankbehörde lizensiert oder

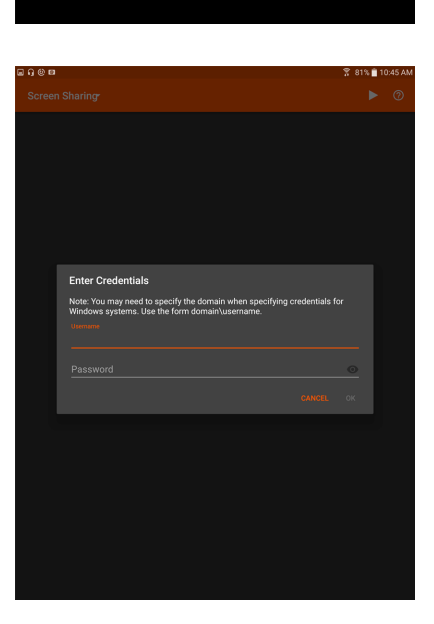

Google

i

*Weitere Informationen zur manuellen vs. automatischen Heraufsetzung finden Sie in [Handbuch](https://www.beyondtrust.com/docs/remote-support/getting-started/index.htm) zur Konsole des Support-[Technikers](https://www.beyondtrust.com/docs/remote-support/getting-started/index.htm) unter [https://www.beyondtrust.com/docs/remote-support/getting-started/index.htm.](https://www.beyondtrust.com/docs/remote-support/getting-started/index.htm)*

**VERTRIEB:** www.beyondtrust.com/contact **SUPPORT:** www.beyondtrust.com/support **DOKUMENTATION:** www.beyondtrust.com/docs 39

#### <span id="page-39-0"></span>**Über die Android-Konsole des Support-Technikers eine Sitzung auf einen anderen Support-Techniker oder ein Team übertragen**

Um eine Sitzung einem anderen Support-Techniker oder Team zu übertragen, tippen Sie im Menü auf **Sitzung übertragen**.

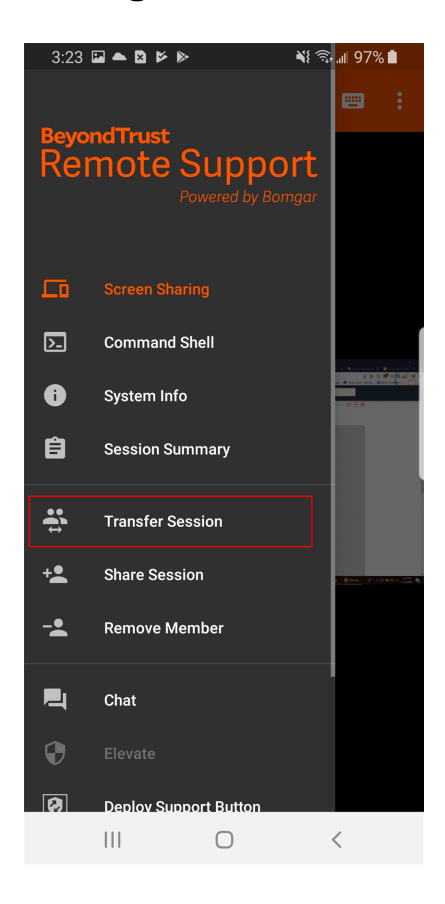

**VERTRIEB:** www.beyondtrust.com/contact **SUPPORT:** www.beyondtrust.com/support **DOKUMENTATION:** www.beyondtrust.com/docs 40

Durchsuchen Sie die Liste verfügbarer Teams. Wählen Sie die Warteschlange, in die die Sitzung verschoben werden soll. Tippen Sie dann auf die Schaltfläche **Übertragen**.

Außerdem können Sie eine Sitzung in die persönliche Warteschlange eines anderen Support-Technikers übertragen. Tippen Sie auf die Schaltfläche **Support-Techniker** unten im Menü. Machen Sie den Support-Techniker ausfindig und wählen Sie seinen Namen. Tippen Sie dann auf die Schaltfläche **Sitzung übertragen**.

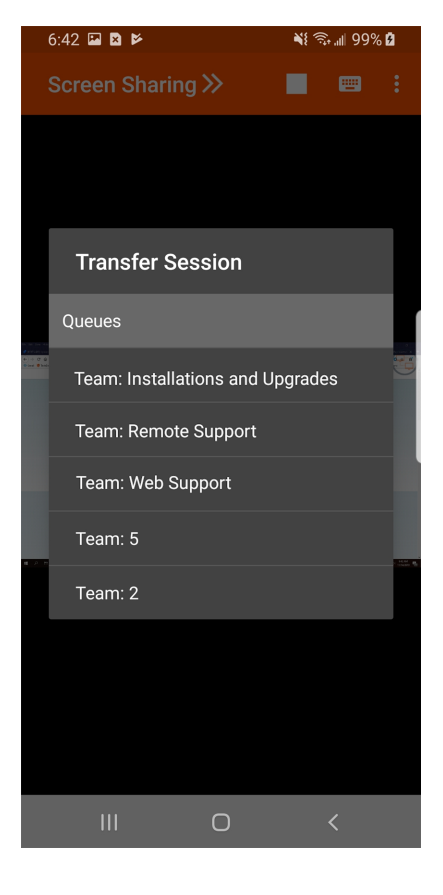

**VERTRIEB:** www.beyondtrust.com/contact **SUPPORT:** www.beyondtrust.com/support **DOKUMENTATION:** www.beyondtrust.com/docs 41

#### <span id="page-41-0"></span>**Freigabe einer Sitzung für andere Support-Techniker über die Android-Konsole des Support-Technikers**

Um eine Sitzung für einen anderen Support-Techniker freizugeben, tippen Sie auf die Option **Sitzung freigeben** im Menü

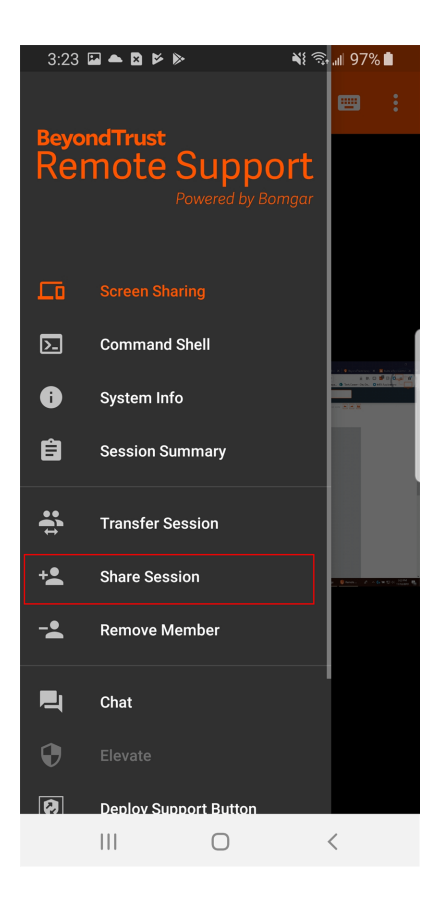

**VERTRIEB:** www.beyondtrust.com/contact **SUPPORT:** www.beyondtrust.com/support **DOKUMENTATION:** www.beyondtrust.com/docs 42

Es gibt mehrere Wege, um einen Support-Techniker zur Teilnahme an einer Sitzung einzuladen. Nur Probleme, für die das Anfordern von Hilfe gestattet wurde, werden in dieser Liste angezeigt.

Wählen Sie das Problem, für das Sie Hilfe anfordern möchten. Tippen Sie dann auf **Anfrage**.

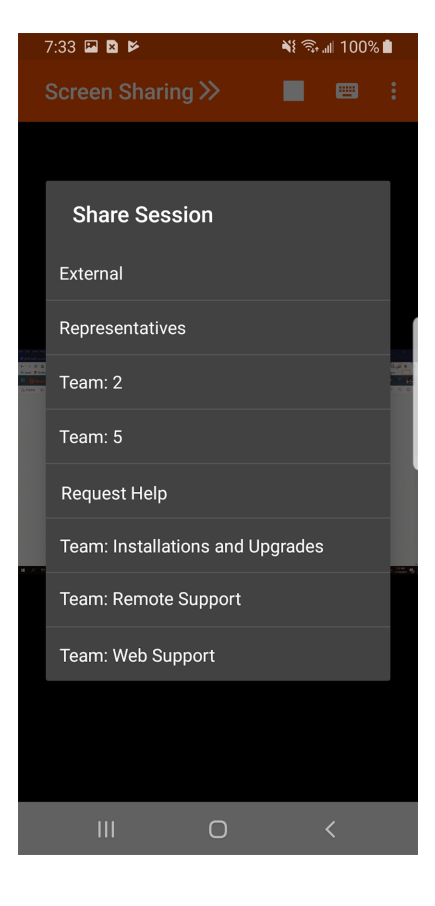

**VERTRIEB:** www.beyondtrust.com/contact **SUPPORT:** www.beyondtrust.com/support **DOKUMENTATION:** www.beyondtrust.com/docs 43

Lokalisieren Sie alternativ den Support-Techniker, für den diese Sitzung freigegeben werden soll, indem Sie erst ein Team auswählen, dem der Support-Techniker angehört. Wählen Sie einen Teamnamen, um dessen Mitglieder anzuzeigen.

Sie können aus den angezeigten Teams einen Benutzer auswählen, um ihn oder sie zur Teilnahme an der Sitzung einzuladen.

Wenn Sie **Jeder Support-Techniker** wählen, wird die Einladung an die Teamwarteschlange gesandt, sodass jeder einzelne Support-Techniker im ausgewählten Team an der Sitzung teilnehmen kann. Sie können mehrere Einladungen versenden, wenn mehr Support-Techniker aus dem Team Ihrer Sitzung beitreten sollen.

Benutzer werden nur dann hier aufgelistet, wenn sie in der Konsole angemeldet sind oder die erweiterte Verfügbarkeit aktiviert haben.

Wenn Sie berechtigt sind, Sitzungen für Benutzer freizugeben, die nicht Ihrem Team angehören, werden zusätzliche Teams angezeigt, vorausgesetzt, dass diese zumindest ein Mitglied mit aktivierter erweiterter Verfügbarkeit enthalten.

Wenn Sie einen Benutzer mit aktivierter erweiterter Verfügbarkeit einladen, erhält er eine E-Mail-Benachrichtigung.

Wenn Sie eine Einladung verschickt haben und diese noch aktiv ist, können Sie die Einladung zurückziehen, indem Sie sie im Menü **Einladung zurückziehen** auswählen. Tippen Sie dann auf die Schaltfläche **Abbrechen**. Einladungen können nur vom Sitzungseigentümer verschickt werden. Solange Sie Sitzungseigentümer bleiben, laufen Einladungen nicht ab. Für ein und denselben Benutzer können nicht mehrere aktive Einladungen für dieselbe Sitzung bestehen.

Eine Einladung wird dann inaktiv, wenn:

- Der einladende Benutzer zieht die Einladung zurück
- Der einladende Benutzer gibt das Eigentum der Sitzung ab bzw. weiter
- Die Sitzung endet
- Der eingeladene Benutzer nimmt die Einladung an
- Der eingeladene Benutzer lehnt die Einladung ab

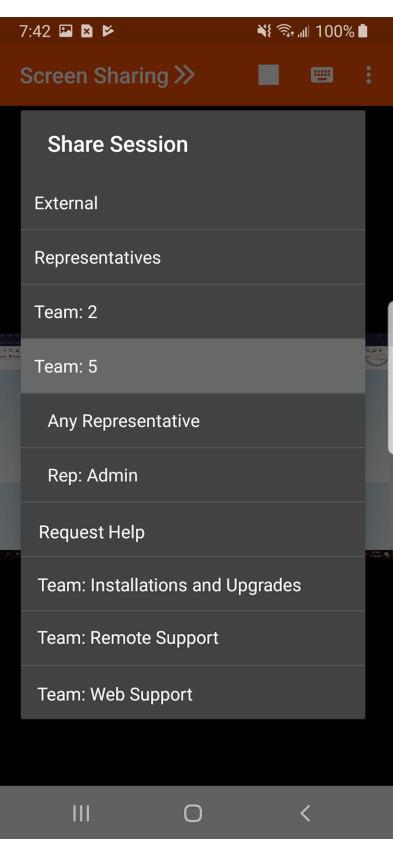

#### <span id="page-44-0"></span>**Einladen eines externen Support-Technikers zur Teilnahme an einer Sitzung über die Android-Konsole des Support-Technikers**

In einer Sitzung kann ein Support-Techniker eine einmalige Einladung an einen externen Benutzer schicken, der kein Konto auf dem BeyondTrust-Gerät B-Serie besitzt. Tippen Sie zum Versenden der Einladung auf das Menüsymbol.

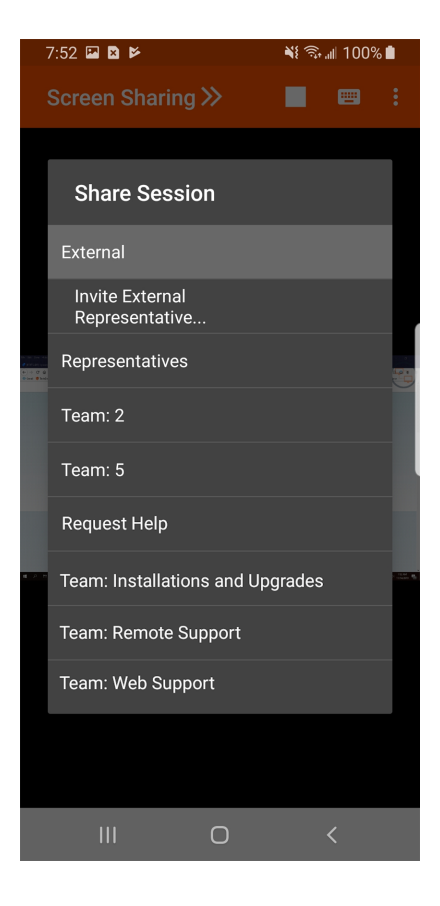

**VERTRIEB:** www.beyondtrust.com/contact **SUPPORT:** www.beyondtrust.com/support **DOKUMENTATION:** www.beyondtrust.com/docs 45

Wählen Sie im Menü **Sitzung freigeben** und tippen Sie dann auf **Extern > Externen Support-Techniker einladen > Einladen**.

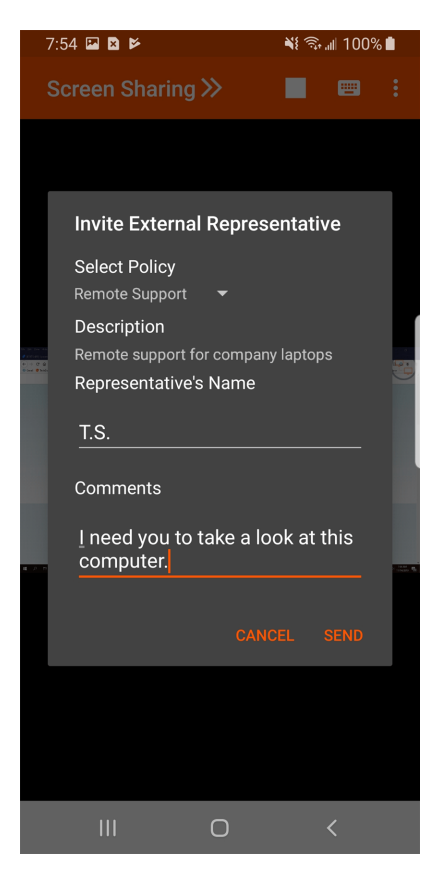

**VERTRIEB:** www.beyondtrust.com/contact **SUPPORT:** www.beyondtrust.com/support **DOKUMENTATION:** www.beyondtrust.com/docs 46

#### <span id="page-46-0"></span>**Über die Android-Konsole des Support-Technikers ein Mitglied aus der Sitzung entfernen**

Sie können den Kunden oder einen anderen Benutzer aus einer freigegebenen Sitzung entfernen. Wählen Sie im Menü **Mitglied entfernen**. Wählen Sie das Mitglied, das Sie entfernen möchten.

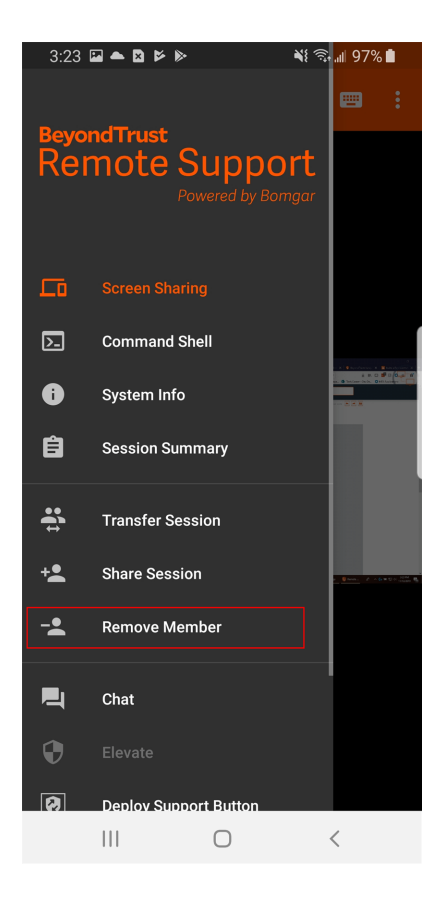

**VERTRIEB:** www.beyondtrust.com/contact **SUPPORT:** www.beyondtrust.com/support **DOKUMENTATION:** www.beyondtrust.com/docs 47

Wählen Sie den Teilnehmer, den Sie entfernen möchten. Tippen Sie dann auf die Schaltfläche **Mitglied entfernen**. Tippen Sie auf **OK**, um zu bestätigen, dass Sie das Mitglied entfernen möchten. Sie müssen Eigentümer der Support-Sitzung Tech sein, um ein anderes Mitglied entfernen zu können.

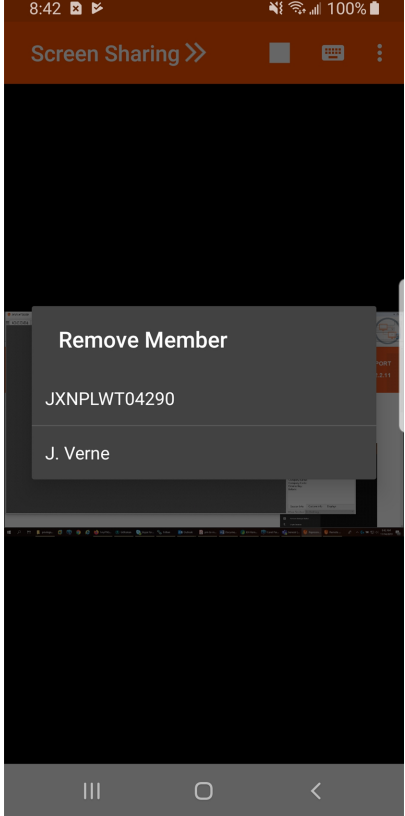

**VERTRIEB:** www.beyondtrust.com/contact **SUPPORT:** www.beyondtrust.com/support **DOKUMENTATION:** www.beyondtrust.com/docs 48

#### <span id="page-48-0"></span>**Öffnen der Befehlsshell an einem Remote-Endpunkt mithilfe der Android-Konsole des Support-Technikers**

Mit der Remote-Befehlsshell kann ein Support-Techniker eine virtuelle Befehlszeilenschnittstelle für Remote-Systeme öffnen. Der Benutzer kann dann Befehle lokal eingeben, aber diese auf dem Remote-Computer ausführen lassen. Sie können mit mehreren Shells arbeiten.

Ihr Administrator kann auch die Remote-Shell-Aufzeichnung aktivieren, sodass ein Video jeder Shell später über den Sitzungsbericht angezeigt werden kann. Wenn Befehlsshell-Aufzeichnung aktiviert ist, ist ebenfalls eine Abschrift der Befehlsshell verfügbar.

Zusätzliche Tastaturbefehle und Zeichen sind über der Standardtastatur verfügbar. Die zusätzlichen Tasten oben rechts können nach links und rechts gewischt werden und geben dann mehr Optionen frei.

Wenn mehrere Befehlsshells geöffnet sind, können Sie den Shell-Bildschirm nach links und rechts wischen, um zwischen den offenen Shells zu wechseln. Der Name der aktuellen Shell wird in der unteren linken Ecke des Shell-Bildschirms angezeigt.

#### <span id="page-48-1"></span>**Befehlsshell-Tools**

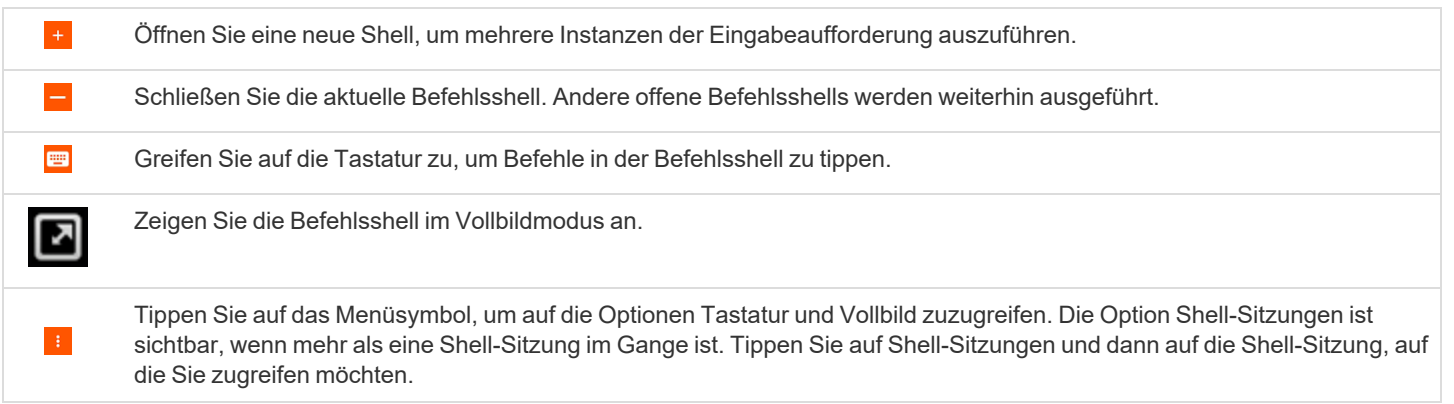

#### <span id="page-49-0"></span>**Über die Android-Konsole des Support-Technikers einen Support-Button am Remote-Computer hinzufügen**

In einer Sitzung können Sie einen Support-Button am Remote-Computer bereitstellen. Dies ist eine schnelle Methode zum Anfordern von Support für Ihre Kunden.

Tippen Sie zum Bearbeiten des Namens auf den Eintrag **Name** und ändern Sie den Text.

Tippen Sie zum Beginnen auf das Menü. Tippen Sie auf **Support-Button bereitstellen**.

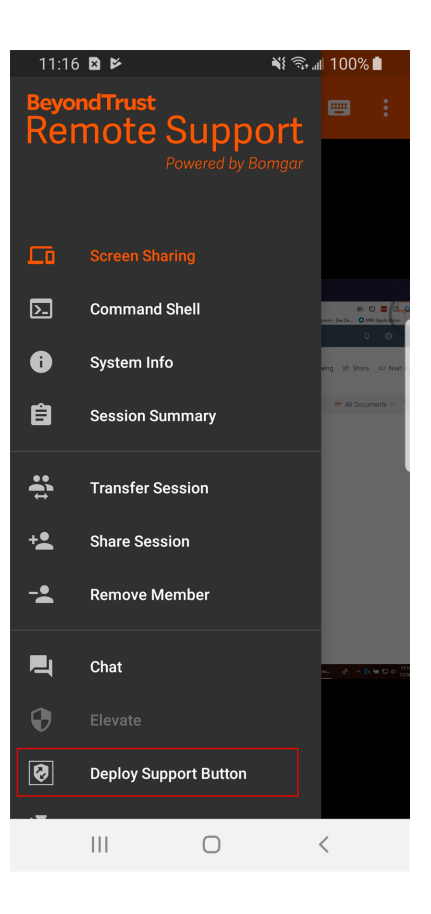

**VERTRIEB:** www.beyondtrust.com/contact **SUPPORT:** www.beyondtrust.com/support **DOKUMENTATION:** www.beyondtrust.com/docs 50

Damit wird ein Menü geöffnet, in dem Sie die Details des Support-Button bearbeiten können.

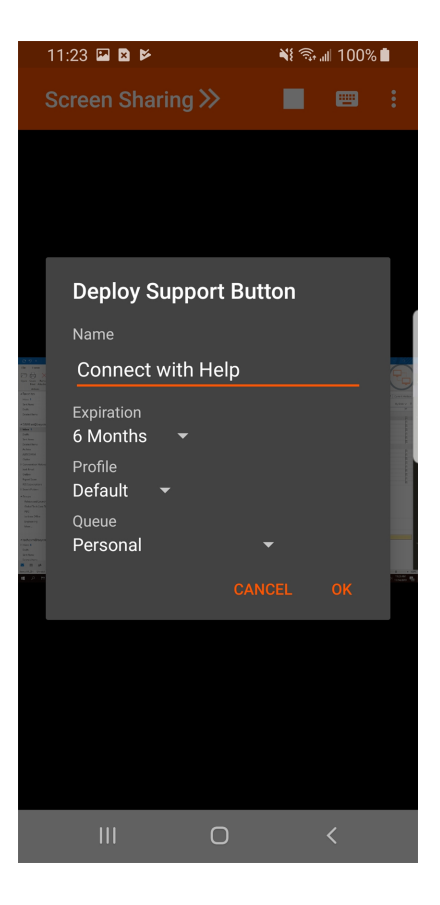

Tippen Sie zum Bearbeiten des Namens auf den Eintrag **Name** und ändern Sie den Text.

**VERTRIEB:** www.beyondtrust.com/contact **SUPPORT:** www.beyondtrust.com/support **DOKUMENTATION:** www.beyondtrust.com/docs 51

Um festzulegen, wie lange dieser Support-Button verfügbar sein soll, tippen Sie auf das **Ablauf**datum. Der Kunde kann mit diesem Button nur so lange Sitzungen starten, wie hier angegeben. Diese Zeit wirkt sich NICHT darauf aus, wie lange das Installationsprogramm aktiv ist oder wie lange eine Sitzung dauern kann.

Tippen Sie auf den Eintrag **Profil**, um eine Liste aller Support-Button-Profile zu öffnen, aus denen Sie wählen können.

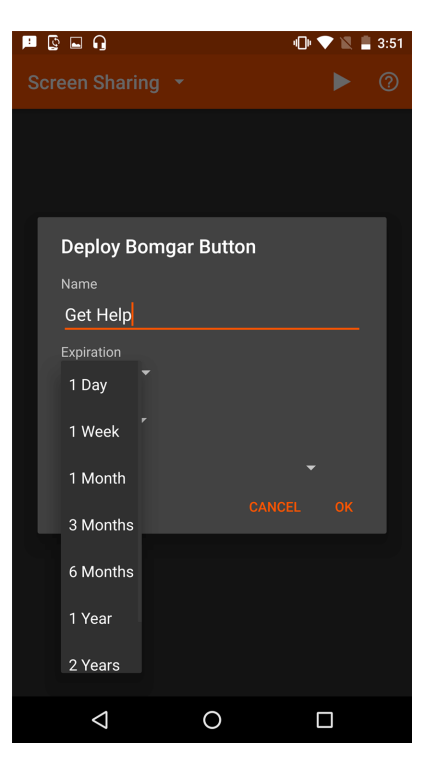

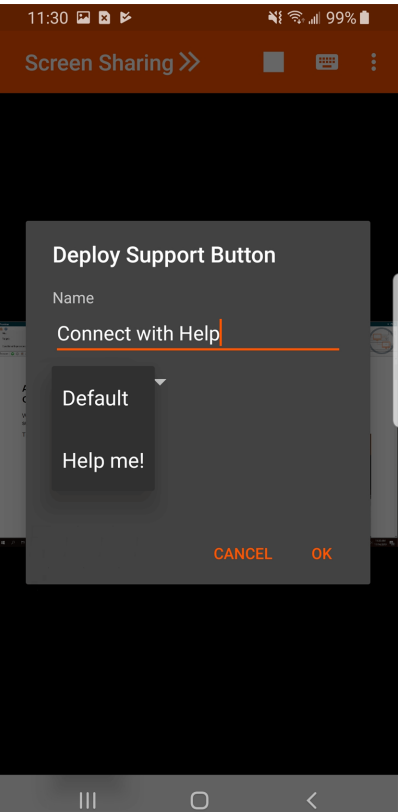

**VERTRIEB:** www.beyondtrust.com/contact **SUPPORT:** www.beyondtrust.com/support **DOKUMENTATION:** www.beyondtrust.com/docs 52

Tippen Sie als nächstes auf **Warteschlange**, um die Warteschlange auszuwählen, mit der dieser Support-Button verknüpft werden soll. Sobald der Support-Button bereitgestellt wurde, kann Ihr Kunde diesen verwenden, um direkt in die hier angegebene Warteschlange aufgenommen zu werden.

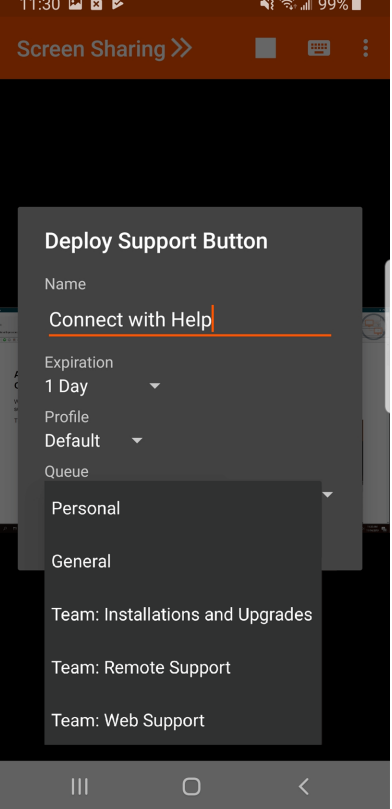

**VERTRIEB:** www.beyondtrust.com/contact **SUPPORT:** www.beyondtrust.com/support **DOKUMENTATION:** www.beyondtrust.com/docs 53

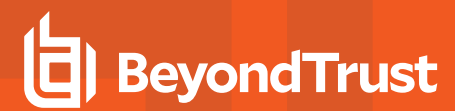

Nachdem Sie die Details für diesen Support-Button festgelegt haben, tippen Sie auf **OK**. Damit wird ein Support-Button auf dem System des Remote-Benutzers erstellt. Ihr Kunde kann den Support-Button nun verwenden, um schnell Support anzufordern.

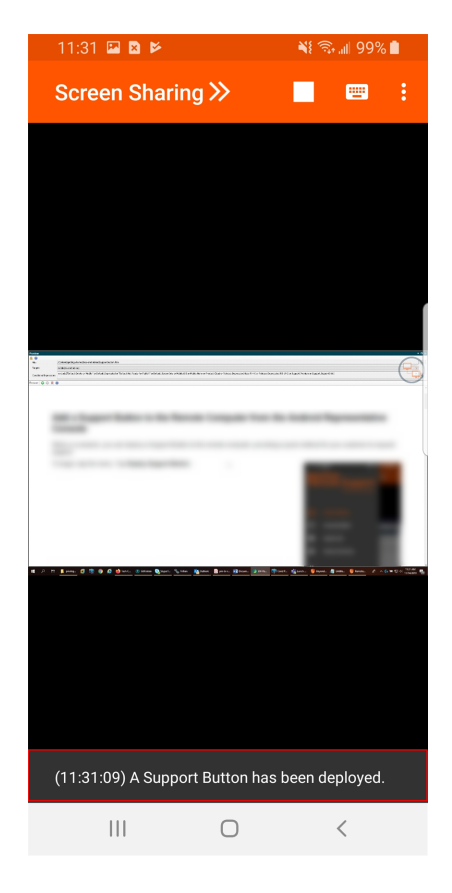

Sie können den Support-Button auch vom Remote-System löschen. Tippen Sie auf das Symbol **Support-Button entfernen**. Wenn Sie aufgefordert werden, die Deinstallation des Support-Buttons zu bestätigen, tippen Sie auf **Ja**.

#### <span id="page-54-0"></span>**Einen Jump-Client über die Android-Konsole des Support-Technikers am Remote-Computer fixieren**

In einer Sitzung können Sie einen Jump-Client am Remote-Computer fixieren und somit später unüberwacht darauf zugreifen. Um zu beginnen, tippen Sie auf die Option **Sitzung fixieren** im Menü.

Tippen Sie auf den Eintrag **Ort**, um eine Liste alle verfügbaren Jump-Gruppen zu öffnen, und wählen Sie die Gruppe, in der Sie den Jump-Client fixieren möchten. Durch Fixieren des Jump-Client in Ihrer persönlichen Liste von Jump-Elementen können nur Sie über den Jump-Client auf diesen Remote-Computer zugreifen. Sie können den Jump-Client auch in einer bestimmten Jump-Gruppe fixieren, um den Zugriff für Mitglieder dieser Gruppe zu ermöglichen.

Wenn Sie den Jump-Client ohne Festlegen eines Passworts fixieren möchten, tippen Sie auf **OK**.

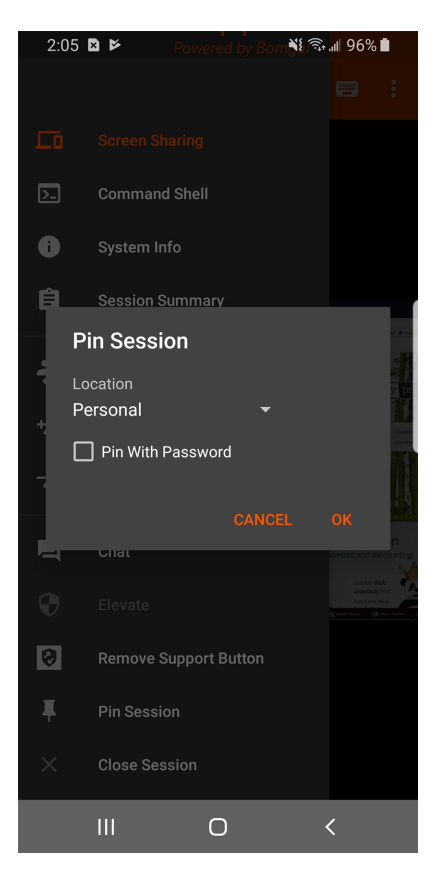

**VERTRIEB:** www.beyondtrust.com/contact **SUPPORT:** www.beyondtrust.com/support **DOKUMENTATION:** www.beyondtrust.com/docs 55

Alternativ können Sie ein Passwort für diesen Jump-Client festlegen. Damit müssen alle Benutzer, die auf den Jump-Client zugreifen möchten, das richtige Passwort eingeben, bevor sie Zugang zum Remote-System erhalten. Geben Sie das gewünschte Passwort ein und tippen Sie dann auf **OK**.

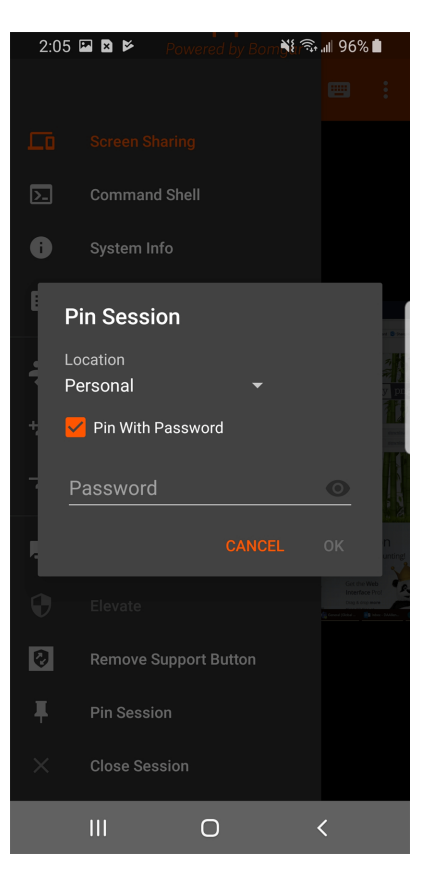

**VERTRIEB:** www.beyondtrust.com/contact **SUPPORT:** www.beyondtrust.com/support **DOKUMENTATION:** www.beyondtrust.com/docs 56

Deinstallieren Sie den Client, wenn Sie keinen unüberwachten Zugriff auf ein Remote-System mehr brauchen. Tippen Sie im Menü auf die Option **Sitzung lösen**. Tippen Sie bei der Aufforderung, die Deinstallation des Jump-Client zu bestätigen, auf **Ja**.

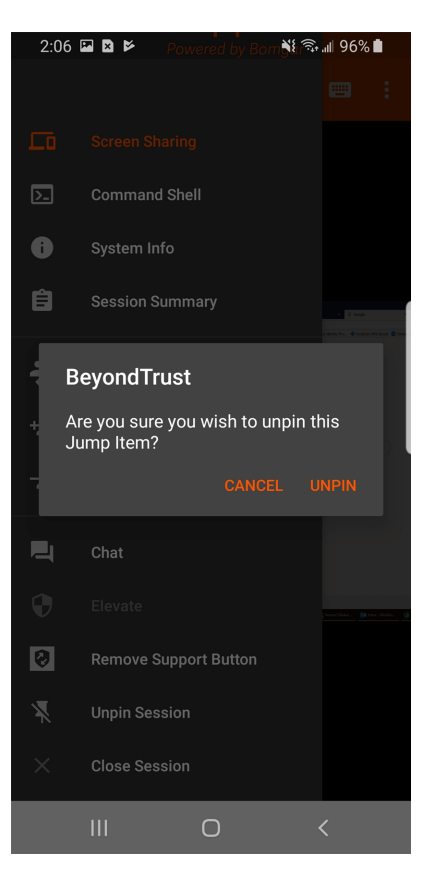

**VERTRIEB:** www.beyondtrust.com/contact **SUPPORT:** www.beyondtrust.com/support **DOKUMENTATION:** www.beyondtrust.com/docs 57

#### <span id="page-57-0"></span>**Anmelden an Remote-Systemen mit Anmeldedaten-Einfügung in der Android-Konsole d. Support-Technikers**

Beim Zugriff auf Windows-basierte Jump-Clients über die mobile Konsole d. Support-Technikers können Sie Anmeldedaten aus einem Anmeldedaten-Speicher verwenden, um sich am Endpunkt anzumelden oder Anwendungen als Administrator auszuführen.

<span id="page-57-1"></span>Stellen Sie vor Verwendung der Anmeldedaten-Einfügung sicher, dass ein Passwortspeicher zur Verfügung steht, um sich mit BeyondTrust Remote Support zu verbinden, wie z. B. ein Passwort-Vault.

#### **Installation und Konfiguration des Endpunkt-Anmeldedaten-Managers**

#### <span id="page-57-2"></span>**Systemanforderungen**

- Windows Vista oder neuer, nur 64 Bit
- .NET 4.5 oder neuer
- Prozessor: 2 GHz oder schneller
- Speicher: 2 GB oder mehr
- Verfügbarer Festplattenspeicherplatz: 80 GB oder mehr

Bevor Sie damit beginnen können, mithilfe der Anmeldedaten-Einfügung auf Jump-Elemente zuzugreifen, müssen Sie den BeyondTrust Endpunkt-Anmeldedaten-Manager (ECM) herunterladen, installieren und konfigurieren. Mit dem BeyondTrust ECM können Sie Ihre Verbindung zu einem Anmeldedaten-Speicher (wie einem Passwort-Vault) schnell konfigurieren.

*Hinweis: Der Endpunkt-Anmeldedaten-Manager muss in Ihrem Netzwerk installiert werden, damit der zugehörige BeyondTrust-Dienst aktiviert und die Anmeldedateneinfügung in BeyondTrust Remote Support ermöglicht werden kann.*

- 1. Laden Sie zunächst den [BeyondTrust](https://beyondtrustcorp.service-now.com/csm) Endpunkt-Anmeldedaten-Manager (ECM) von BeyondTrust Support unter [beyondtrustcorp.service-now.com/csm](https://beyondtrustcorp.service-now.com/csm) herunter. Starten Sie den Installationsassistenten für den BeyondTrustEndpunkt-Anmeldedaten-Manager.
- 2. Stimmen Sie den Bedingungen der Endbenutzer-Lizenzvereinbarung zu. Aktivieren Sie das Kontrollkästchen zur Zustimmung und klicken Sie auf **Installieren**.

Wenn Sie den Installationspfad von ECM anpassen müssen, klicken Sie auf die Schaltfläche **Optionen**.

*Hinweis: Sie können mit der Installation erst fortfahren, wenn Sie der Endbenutzer-Lizenzvereinbarung zustimmen.*

3. Klicken Sie auf **Installieren**.

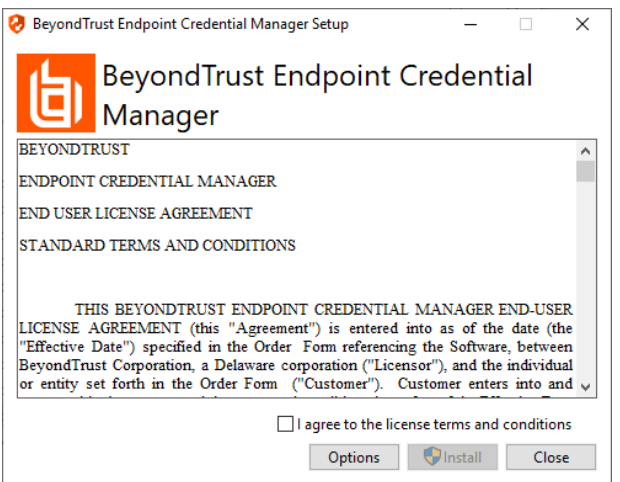

**VERTRIEB:** www.beyondtrust.com/contact **SUPPORT:** www.beyondtrust.com/support **DOKUMENTATION:** www.beyondtrust.com/docs 58

- 4. Wählen Sie den Installationsort für den Anmeldedaten-Manager und klicken Sie auf **Weiter**.
- 5. Auf dem nächsten Bildschirm können Sie mit der Installation beginnen oder vorherige Schritte überprüfen.
- Beyond Trust Endpoint Credential Manager Setup  $\overline{\phantom{0}}$  $\times$ **Destination Folder** Click Next to install to the default folder or click Change to choose another. Install BeyondTrust Endpoint Credential Manager to: C: \Program Files\Bomgar\ECM\ Change... Back Cancel Next Beyond Trust Endpoint Credential Manager Setup  $\times$ Ready to install BeyondTrust Endpoint Credential Manager Click Install to begin the installation. Click Back to review or change any of your<br>installation settings. Click Cancel to exit the wizard.

6. Klicken Sie auf **Installieren**, wenn Sie bereit sind.

7. Die Installation nimmt einige Zeit in Anspruch. Klicken Sie auf dem Bildschirm auf **Fertigstellen**.

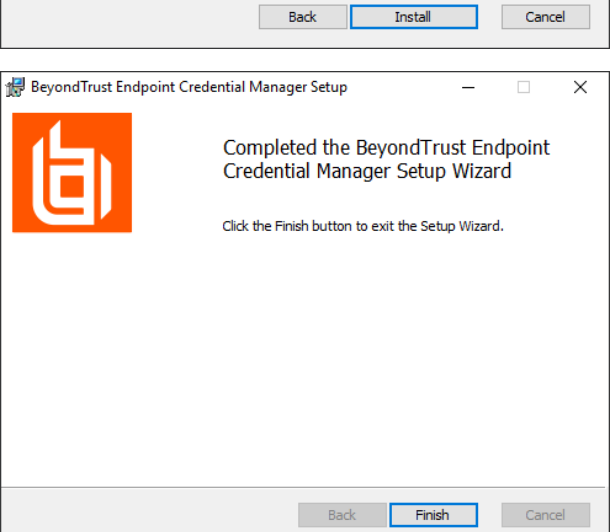

**VERTRIEB:** www.beyondtrust.com/contact **SUPPORT:** www.beyondtrust.com/support **DOKUMENTATION:** www.beyondtrust.com/docs 59

*Hinweis: Um einen ausfallfreien Betrieb zu gewährleisten, können Administratoren bis zu fünf ECMs auf unterschiedlichen Windows-Systemen installieren, um über das BeyondTrust-Gerät B-Serie mit der gleichen Site zu kommunizieren. Eine Liste der mit der B-Serien-Gerät-Site verbundenen ECMs finden Sie unter /login > Status > Informationen > ECM-Clients.*

*Hinweis: Wenn mehrere ECMs mit einer BeyondTrust-Website verbunden sind, leitet das B-Serien-Gerät Anfragen an den ECM, der am längsten mit dem B-Serien-Gerätverbunden ist.*

#### <span id="page-59-0"></span>**Konfiguration einer Verbindung zu Ihrem Anmeldedaten-Speicher**

Mit dem Konfigurator des Anmeldedaten-Managers können Sie eine Verbindung zu Ihrem Anmeldedaten-Speicher aufbauen.

- 1. Machen Sie den soeben installierten BeyondTrust ECM-Konfiguratur über das Windows-Suchfeld oder durch Aufruf der Programmliste in Ihrem **Start**menü ausfindig.
- 2. Führen Sie das Programm aus, um eine Verbindung aufzubauen.

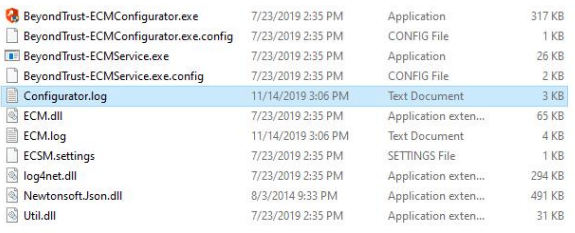

3. Wenn der Konfigurator geöffnet wird, vervollständigen Sie die Felder. Alle Felder müssen ausgefüllt werden.

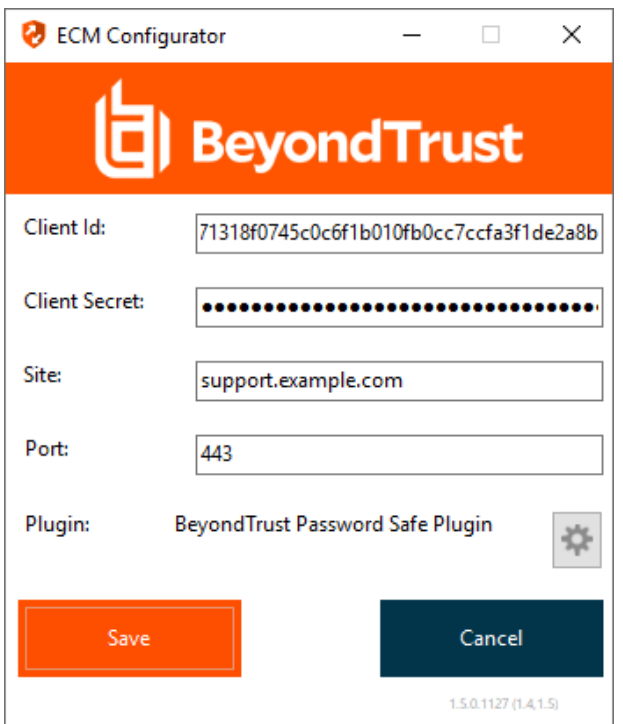

**VERTRIEB:** www.beyondtrust.com/contact **SUPPORT:** www.beyondtrust.com/support **DOKUMENTATION:** www.beyondtrust.com/docs 60

*Geben Sie folgende Werte ein:*

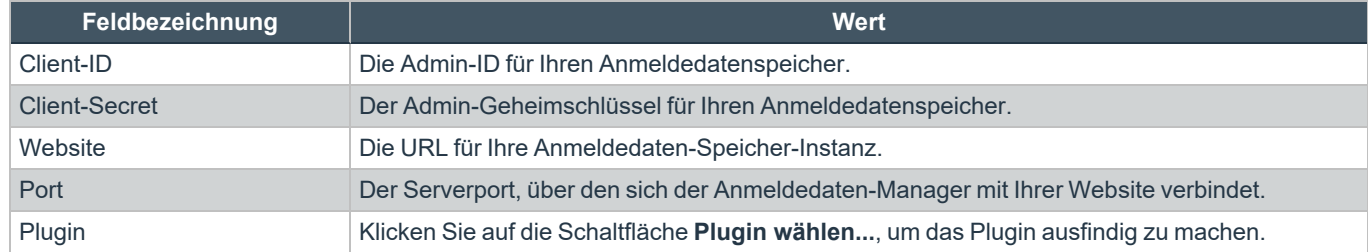

- 1. Wenn Sie auf die Schaltfläche **Plugin wählen...** klicken, wird der Speicherort für den Anmeldedaten-Speicher geöffnet.
- 2. Fügen Sie Ihre Plugin-Dateien in den Ordner ein.
- 3. Öffnen Sie die Plugin-Datei, um mit dem Ladevorgang zu beginnen.

*Hinweis: Wenn Sie sich mit einem Passwort-Speicher verbinden, sind möglicherweise weitere Konfigurationsschritte auf Plugin-Ebene notwendig. Die Plugin-Anforderungen variieren basierend auf dem Anmeldedaten-Speicher, mit dem Sie eine Verbindung aufbauen.*

#### <span id="page-60-0"></span>**Verwendung der Anmeldedaten-Einfügung zum Zugriff auf Endpunkte**

Nachdem der Anmeldedaten-Speicher konfiguriert und eine Verbindung aufgebaut wurde, kann BeyondTrust Remote Support mit der Verwendung von Anmeldedaten des Anmeldedaten-Speichers zur Anmeldung an Endpunkten beginnen.

- 1. Navigieren Sie zu Ihrer **Jump-Element-Liste**.
- 2. Tippen Sie auf das Jump-Element, auf das Sie zugreifen möchten.

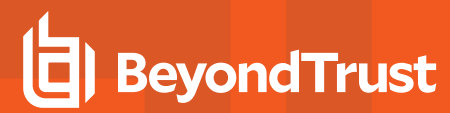

3. Tippen Sie auf **Jump**.

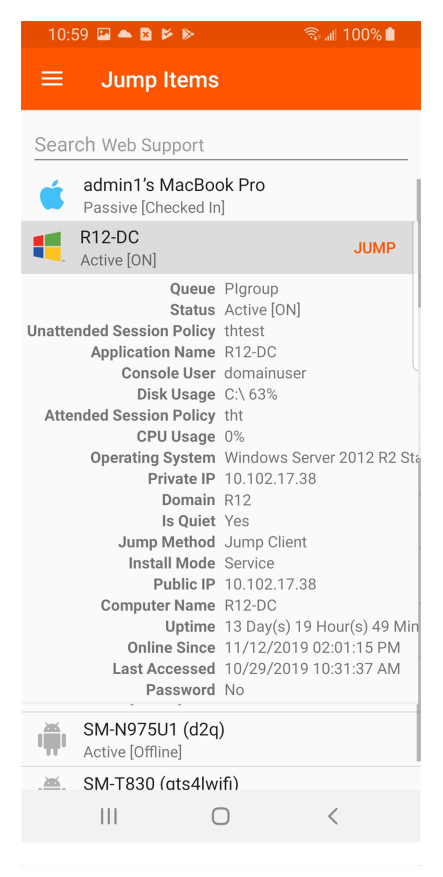

- 4. Die Aufforderung **Anmeldedaten eingeben** erscheint. Tippen Sie auf **Anmeldedaten-Speicher**.
	- 5. Tippen Sie auf die Anmeldedaten, die Sie zum Zugriff auf das System verwenden möchten.
	- 6. Tippen Sie auf **OK**.

#### **Enter Credentials**

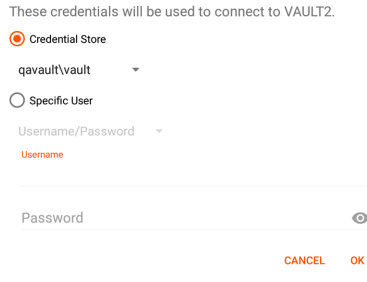

**VERTRIEB:** www.beyondtrust.com/contact **SUPPORT:** www.beyondtrust.com/support **DOKUMENTATION:** www.beyondtrust.com/docs 62

- 7. Tippen Sie in der Sitzung auf die Schaltfläche **Start**, um mit der Bildschirmfreigabe zu beginnen.
- 8. Tippen Sie auf die Option **Spezielle Aktionen**. Tippen Sie auf **Ausführen als...**.
- 9. Tippen Sie auf **Windows Security (Strg-Alt-Entf)**.

10. Tippen Sie auf das **Schlüssel**-Symbol. Mit dem Schlüsselsymbol kann das System Ihre gespeicherten Anmeldedaten anzeigen, um sich Zugang zum Endpunkt zu verschaffen.

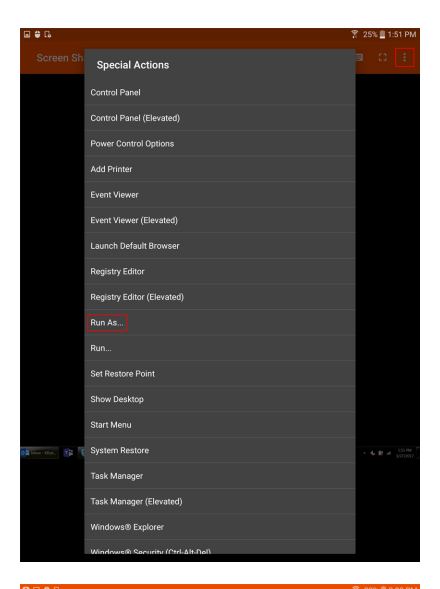

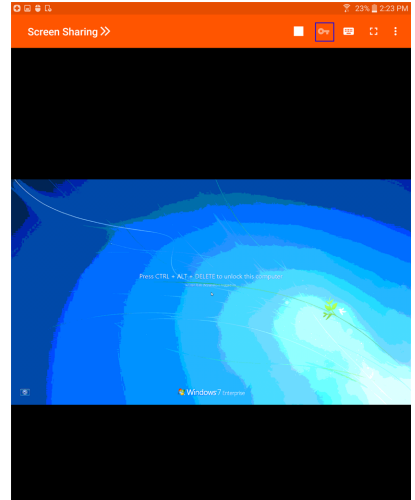

**VERTRIEB:** www.beyondtrust.com/contact **SUPPORT:** www.beyondtrust.com/support **DOKUMENTATION:** www.beyondtrust.com/docs 63

#### <span id="page-63-0"></span>**Über die Android-Konsole des Support-Technikers eine Sitzung schließen**

Tippen Sie zum Verlassen einer Sitzung im Menü auf **Sitzung beenden**.

Wenn Sie der Sitzungseigentümer sind, schließt "Sitzung beenden" die Sitzungsseite in der Konsole d. Support-Technikers und entfernt jegliche zusätzliche Support-Techniker, für die die Sitzung möglicherweise freigegeben wird. Außerdem wird der Kunden-Client vom Remote-System deinstalliert. Ein installierter Jump-Client wird jedoch nicht gelöscht.

Wenn Sie **Sitzung pausieren** wählen, wird Ihre Sitzungsseite geschlossen, aber die Sitzung wird wieder in Ihre persönliche Warteschlange aufgenommen. Wenn die Sitzung für zusätzliche Support-Techniker freigegeben wurde, verbleiben diese in der Sitzung.

> 9:53 **a**  $\approx$  $\widehat{\mathbb{R}}$  at 97%  $\boxed{\Sigma}$ **Command Shell**  $\bullet$ 自 **Session Summary** What do you want to do?  $Chat$ **Deploy Support Button Unpin Session** Close Session  $\bigcirc$

Wenn Sie nicht der Sitzungseigentümer sind, werden Sie mit **Sitzung beenden** einfach aus der Sitzung entfernt. Die Sitzung wird weiterhin durch den Sitzungseigentümer fortgesetzt.

**VERTRIEB:** www.beyondtrust.com/contact **SUPPORT:** www.beyondtrust.com/support **DOKUMENTATION:** www.beyondtrust.com/docs 64